" 당신의 꿈은 반드시 이루어집니다"

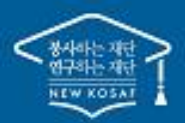

# 2019년 2학기 학자금대출 학생실행 매뉴얼

시스템 개선 등으로 인하여 일부 내용(문구 등)이 변경될 수 있음

# 한국장학재단 학자금대출부

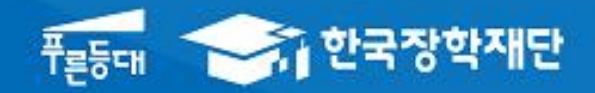

### 한국장학재단 홈페이지 로그인

푸른등대 사무금융우분투재단

기부장학금 기탁식

G. 05. (수) 정소 - 실학재단 서울사무소

 $274:2019$ 

#### 장학금

<del>\*\*</del>\*\*\*\*\*\*\*\*\*\*\*\*\*<br>기부장학생 장학증서 수여식

 $\mathbf{z}$ 

### 。<br>A 한국장학재단

보도자료

**QUICK**<br>**MENU**  $\alpha$ 

결색

 $\circ$ 

전체메뉴

 $\Box$ 재학생 5

하지

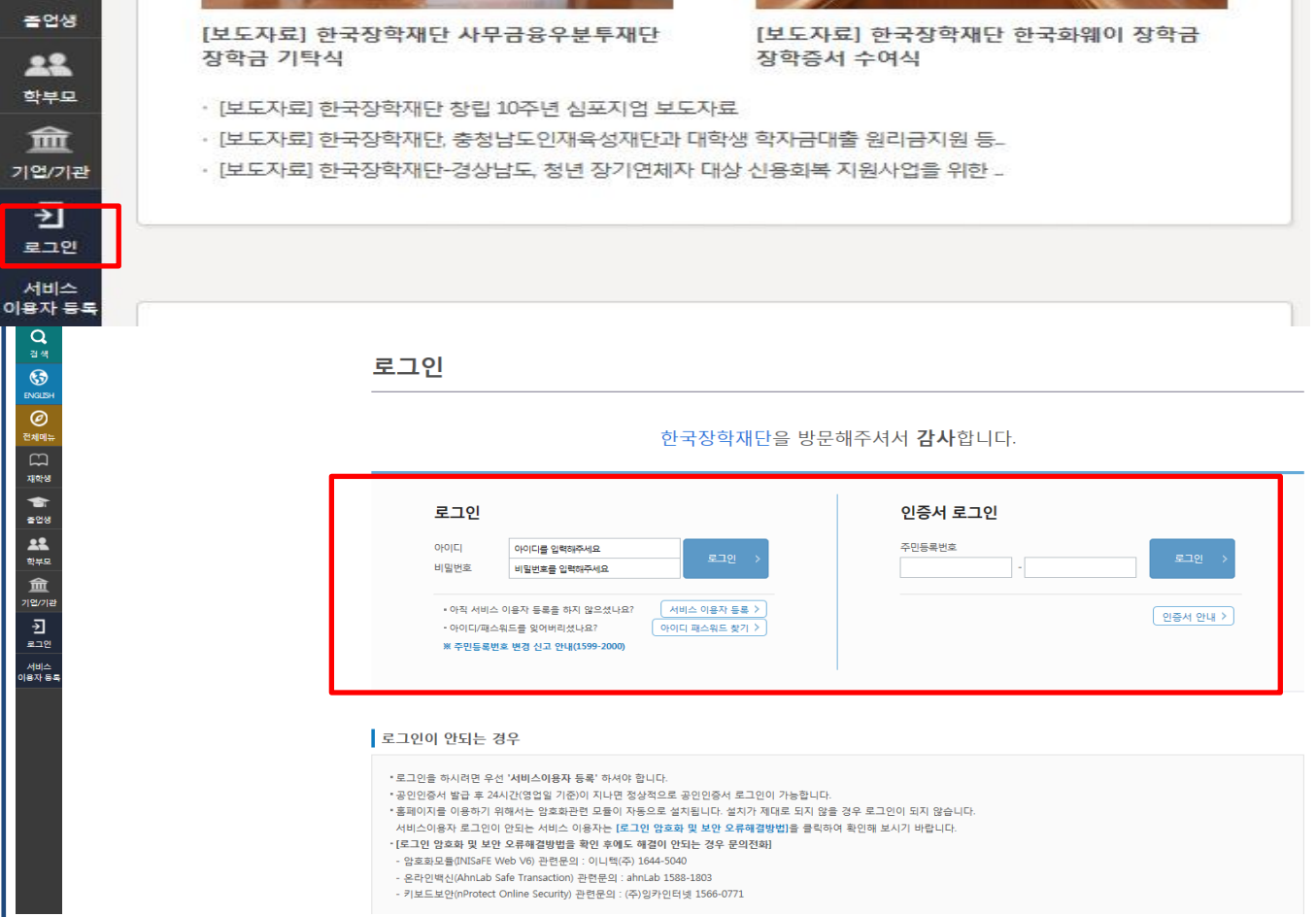

- 한국장학재단 홈페이지 접속 : http://www.kosaf.go.kr • 기존회원일 경우 : 로그인 • 신규회원일 경우 : 서비스이용자 등록 Tip
	- 학자금대출 실행(지급신청)에 앞서 본인 공인인증서 준비 필수

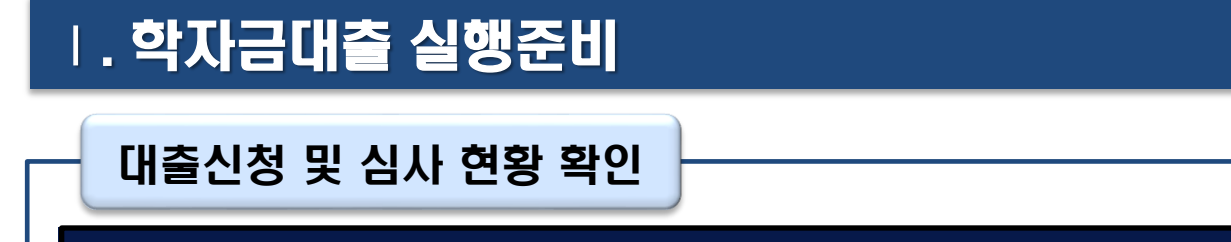

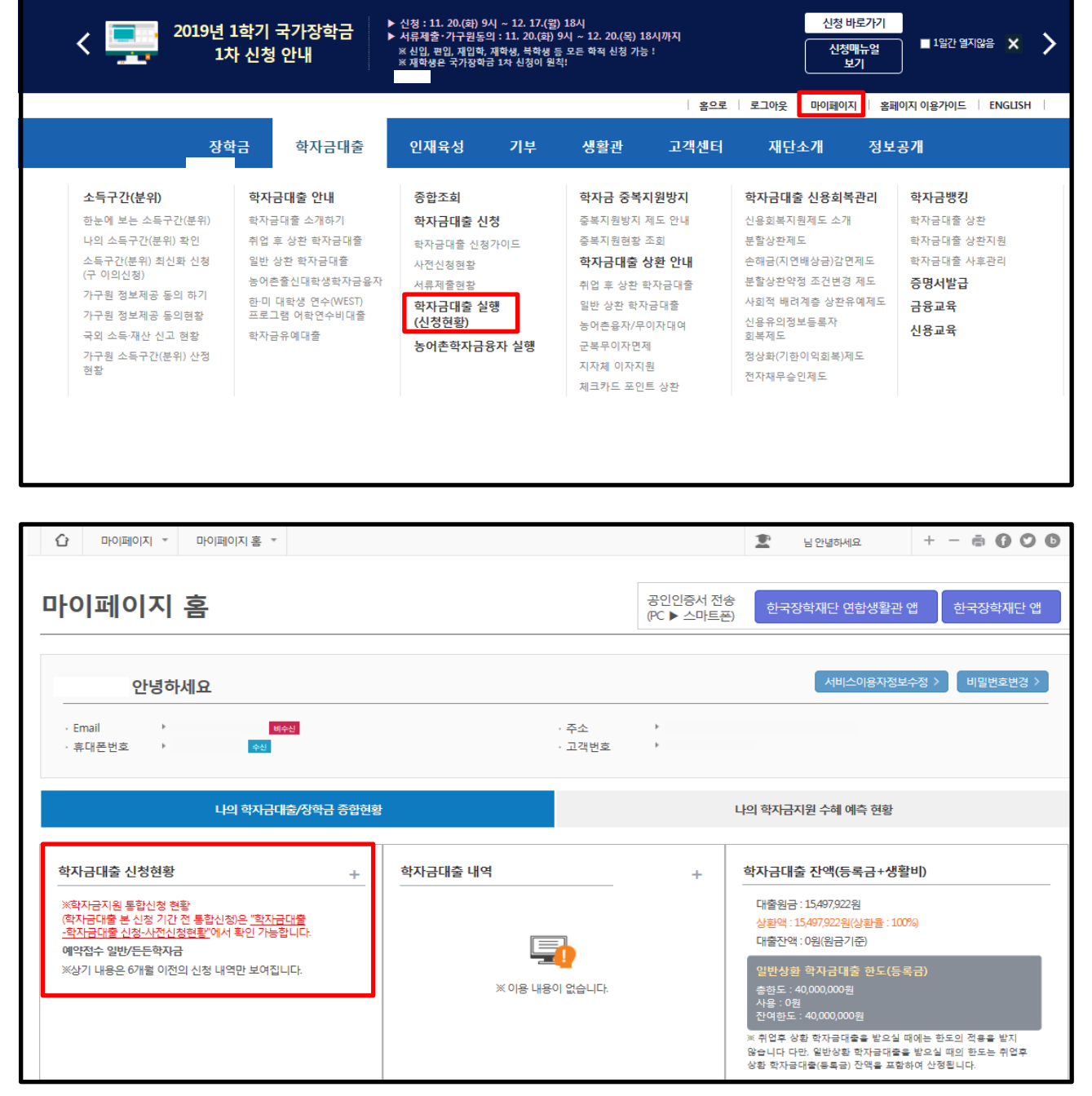

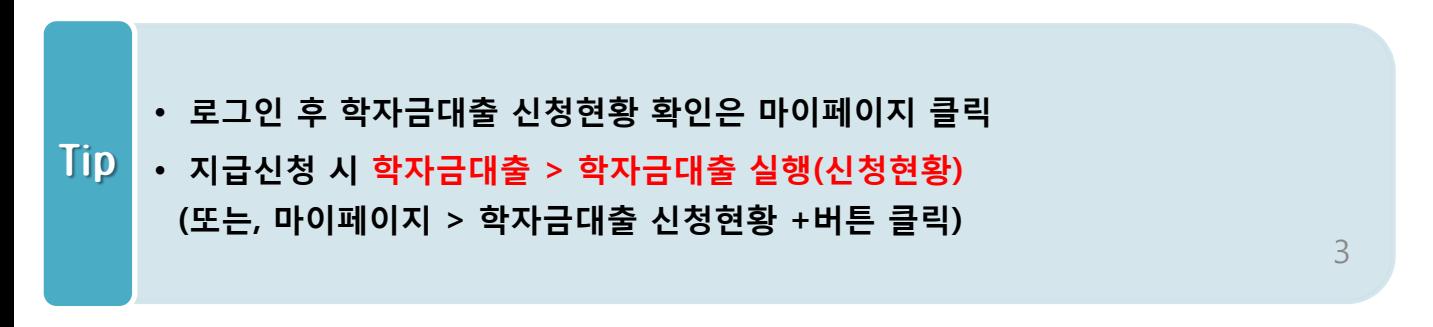

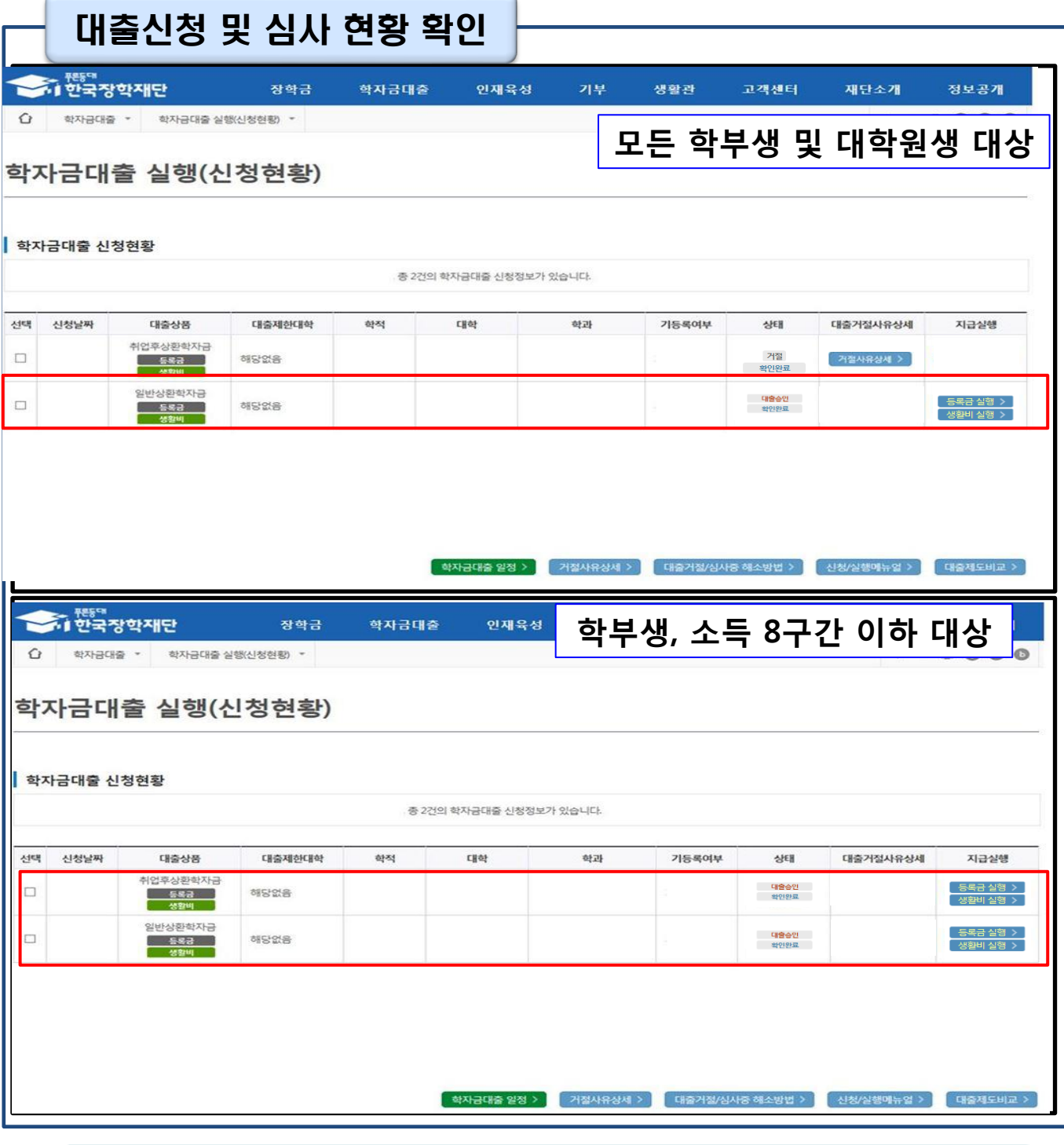

- ★학자금대출 실행(신청현황) 메뉴를 통해 본인의 심사결과 반드시 확인!
- 취업 후 상환 학자금대출 대상자인 경우, 취업 후 상환 학자금대출과 일반 상환 학자금대출 중 본인이 선택하여 실행 가능 (소득구간 외 대출요건 충족 시)
- 모든 학부생 및 대학원생은 일반상환학자금대출 이용 가능

Tip

• 학자금대출 지급 실행 시 [등록금실행]버튼과 [생활비실행]버튼이 따로 생성됨 (※ 등록금, 생활비 대출 각각 실행 해야 함)

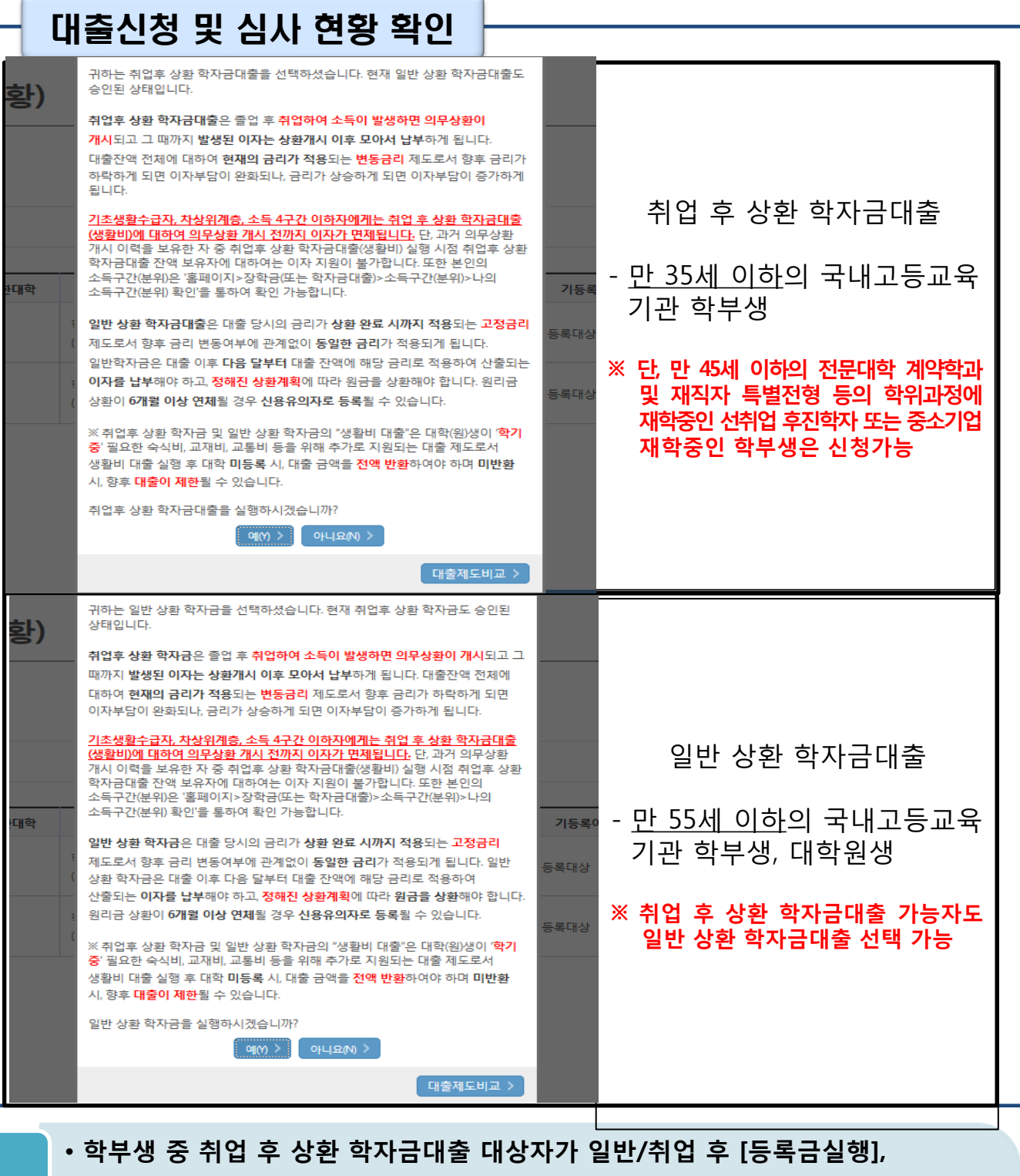

[생활비실행]을 클릭할 경우, 팝업을 통해 실행의사 확인

- (예시) 취업 후 상환 학자금대출 실행 희망 시, 취업 후 상환 학자금-등록금실행, 생활비실행 클릭 후 예(Y) 클릭 Tip
	- 팝업 내용 및 하단 대출제도비교 버튼을 통해 일반/취업 후 상환 학자금대출 상 세설명 확인 가능

5

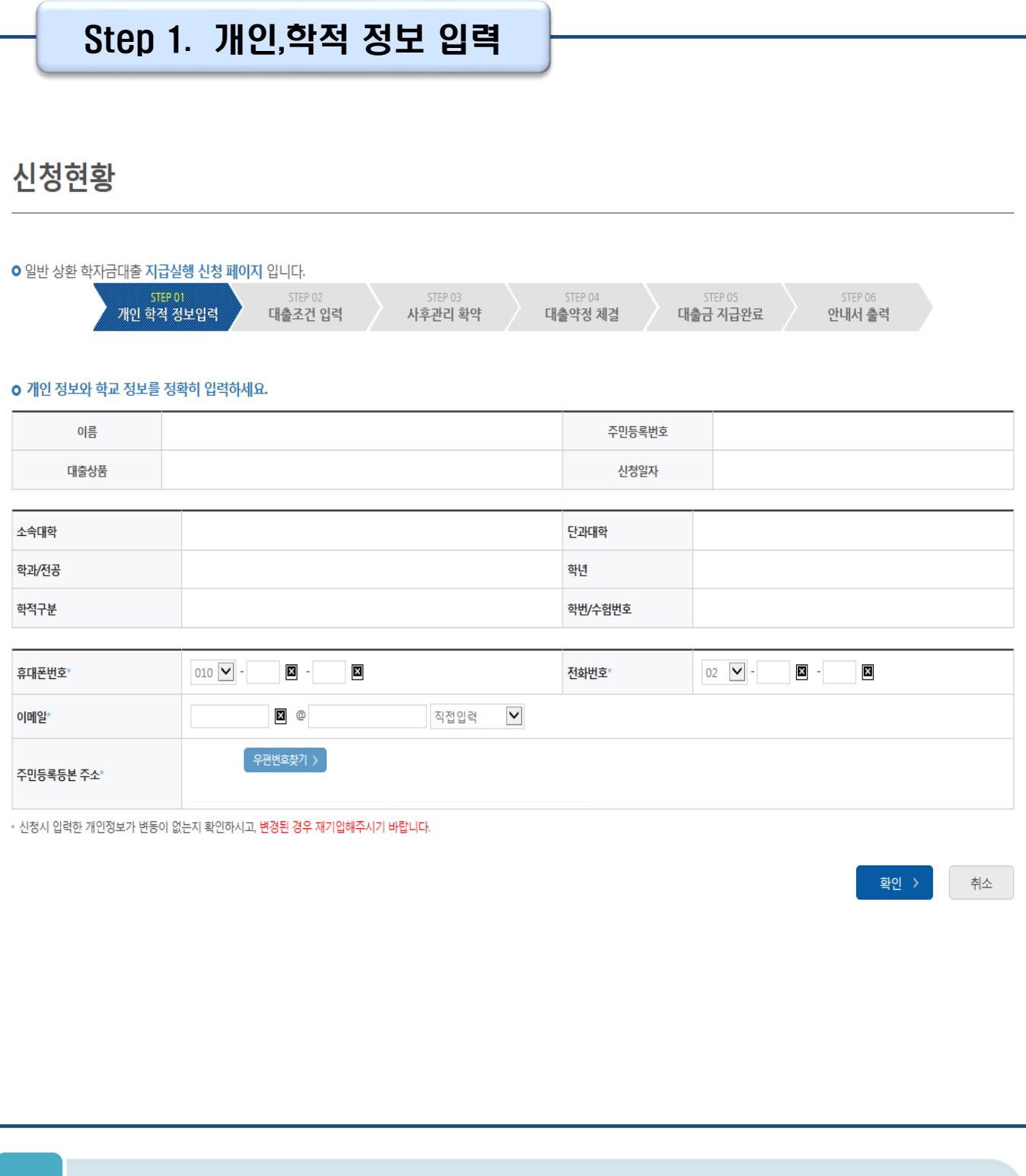

• 홈페이지의 [등록금실행], [생활비실행] 버튼 클릭 시 지급실행 신청 페이지로 연결됨

• 신청 시 입력했던 정보 자동 기입(학적정보는 수정 불가, 개인정보 수정 가능) Tip

• 오류가 있는 경우 등록금실행, 생활비실행 버튼 클릭 시 오류 관련 메시지 나옴

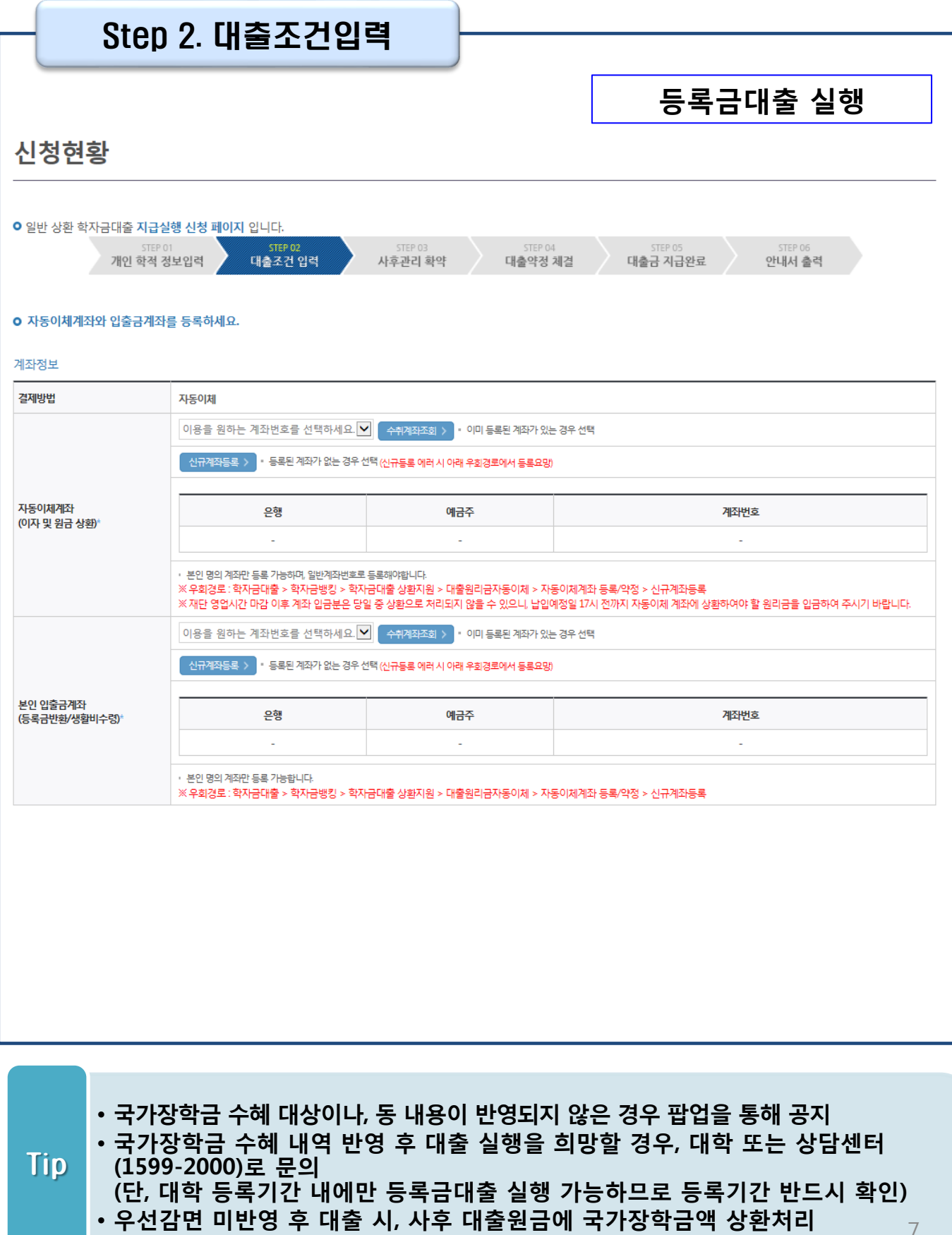

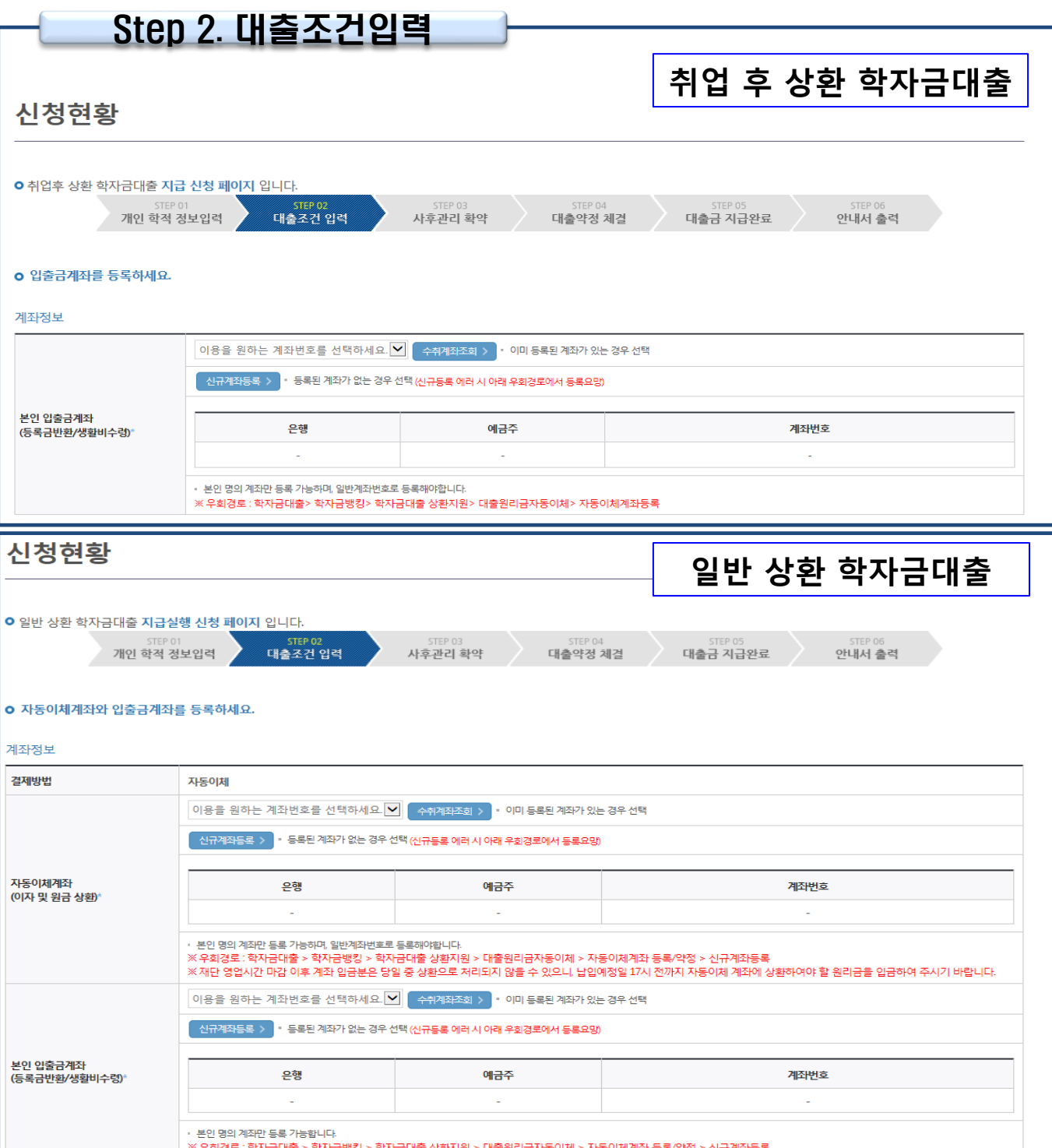

Tip

- 계좌정보(본인 명의 입출금 계좌 등록), 대학 등록금 및 생활비 대출금액 설정 가능 • 신규등록 에러시 우회 경로 이용 가능 (학자금대출>학자금뱅킹>학자금대출 상
- 
- 환지원>대출원리금 자동이체>자동이체계좌등록)
- 일반상환 학자금 실행 시 자동이체계좌 등록 필요 (이자 및 원리금 상환용)

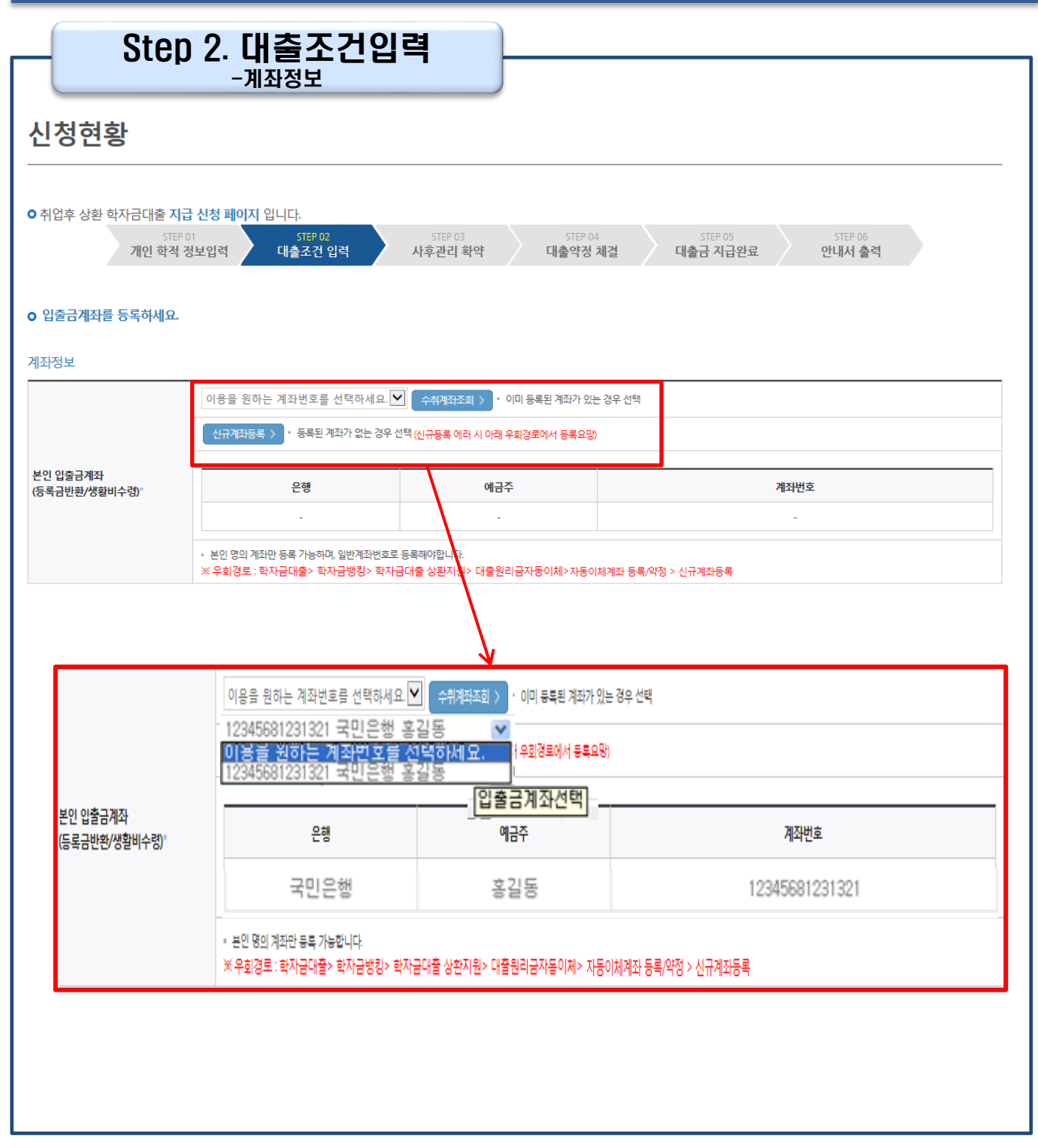

#### $\overline{I}$ ip • 기존에 등록된 계좌 사용 시 등록된 계좌 선택 후 수취계좌조회

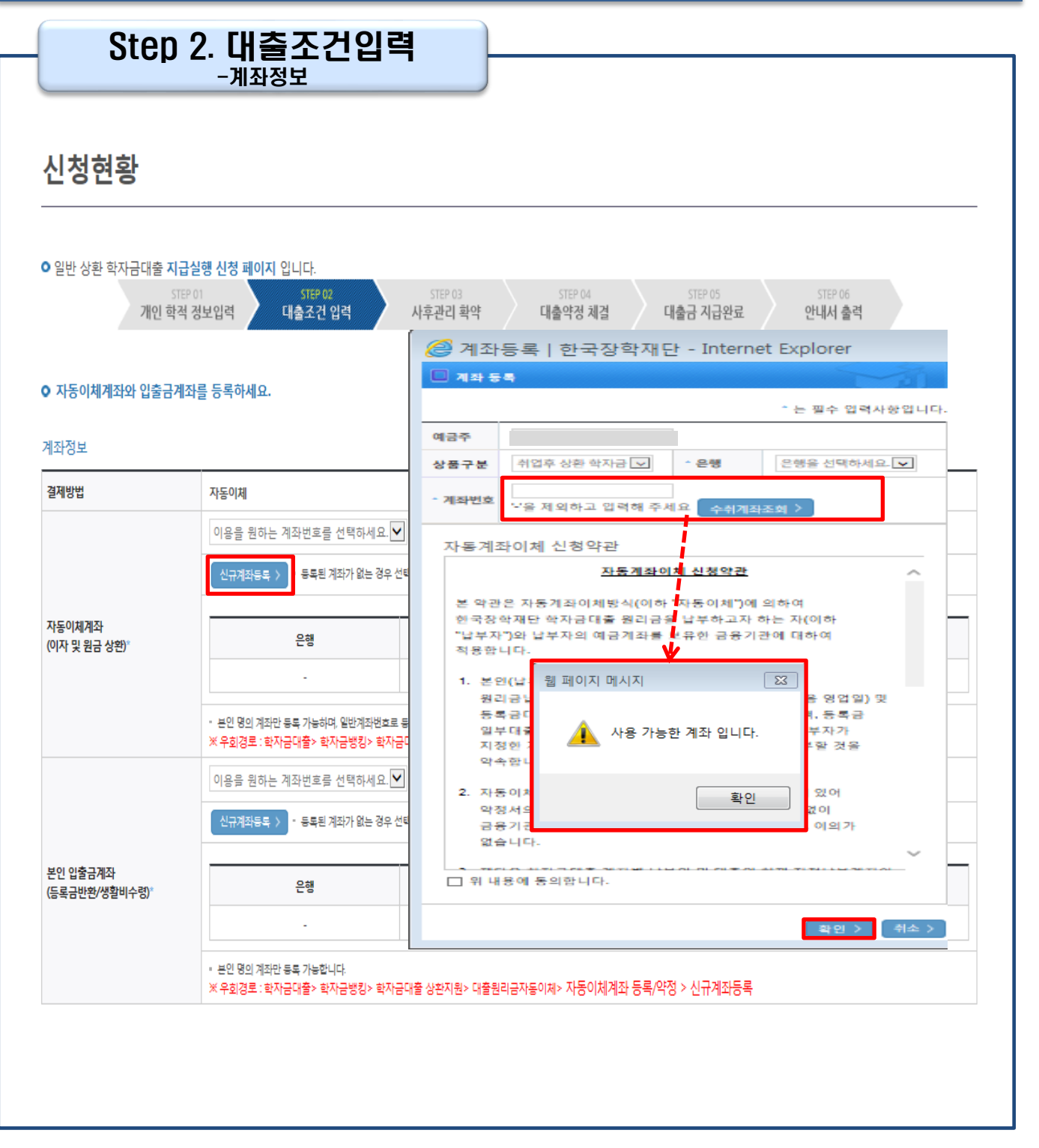

- 신규계좌 등록 시 팝업창에서 정보 입력 후 수취계좌조회
- 수취계좌조회 실패 시 다음단계 진행 불가 Tip
	- 신규등록 에러시 우회 경로 이용 가능 (학자금대출>학자금뱅킹>학자금대출 상 환지원>대출원리금 자동이체>자동이체계좌등록)

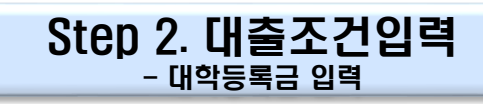

#### o 대학등록금을 선택하세요.

· 필수경비/선택경비를 확인한 후 등록금 실 납입금액을 확인하시기 바랍니다.

· 대출받으실 선택경비를 체크해 주시기 바랍니다.

#### 대학등록금 선택

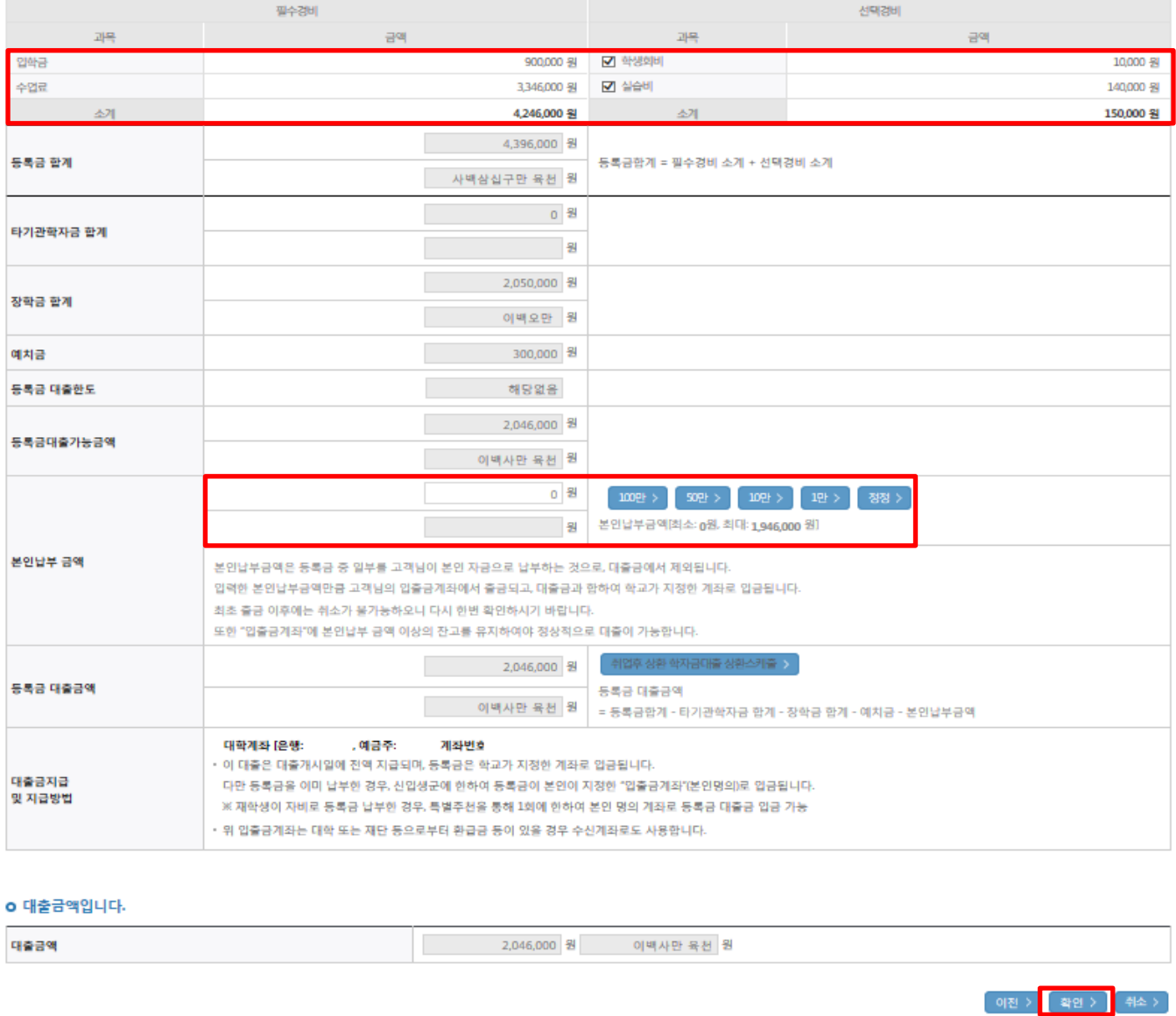

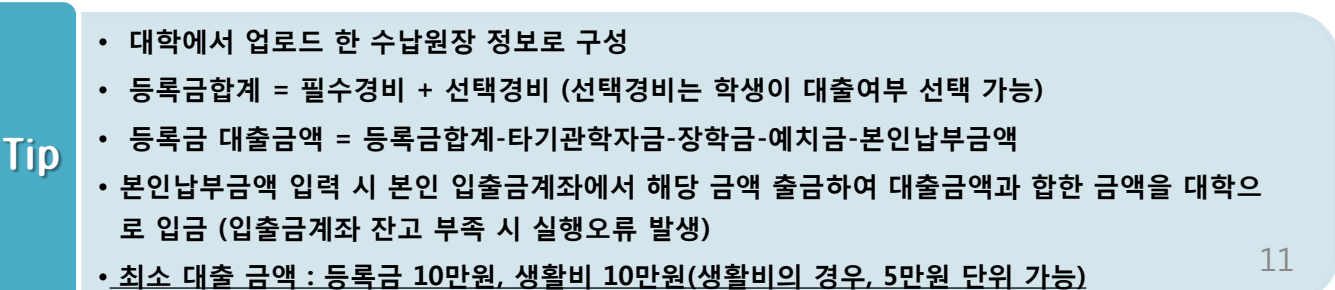

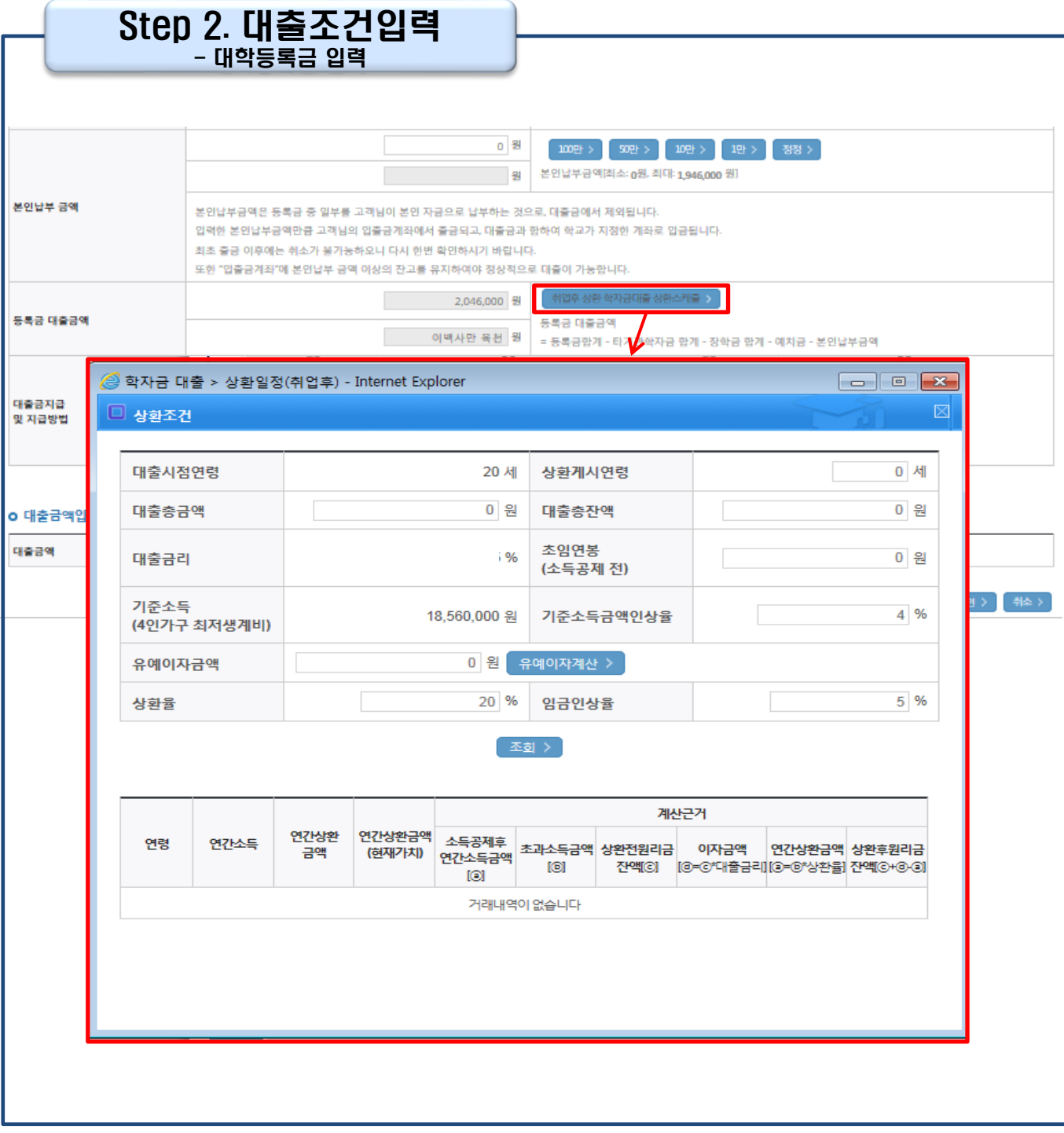

### • [취업후 상환 학자금대출 상환스케쥴 ] 버튼 클릭 후 각 구분란 입력 시,  $\begin{bmatrix} \text{Tip} \end{bmatrix}$  ' [쥐업후 상환 학자금대]

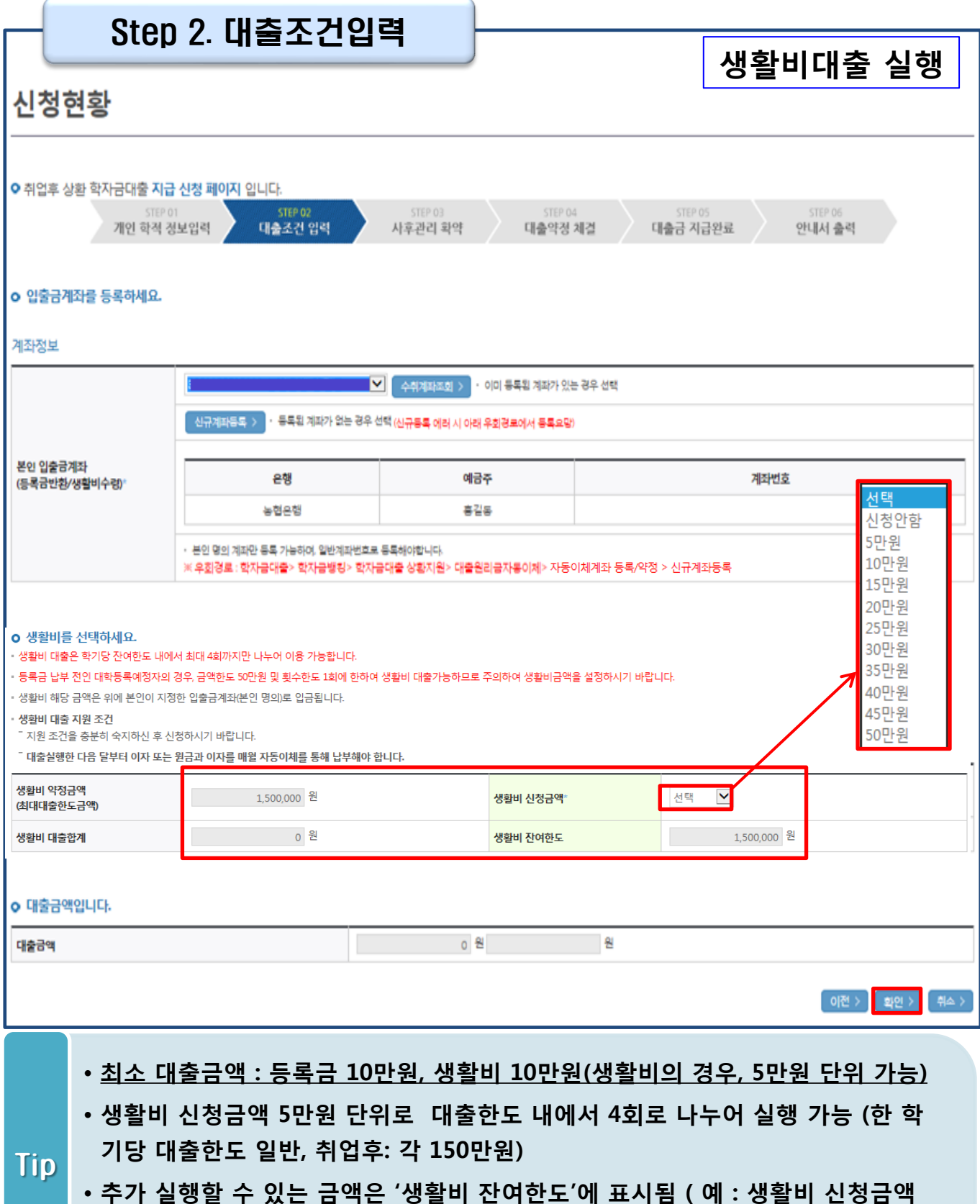

### 을 70만원 선택했다면, 생활비 잔여한도에 80만원 표시) ※ 단, 대학등록예정자의 경우 등록전까지 50만원 한도, 1회만 우선 대출 가능 $^{-13}$

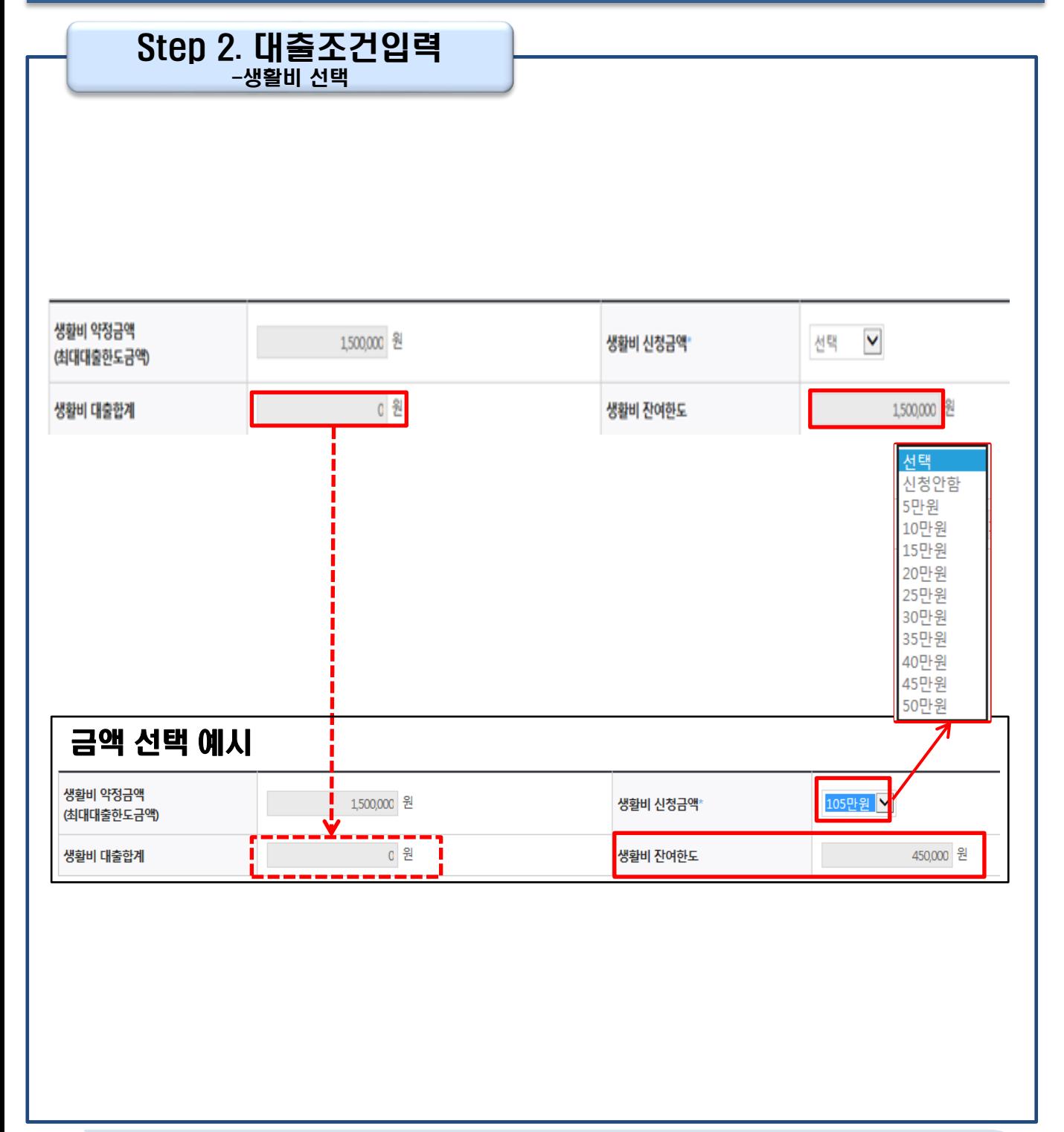

- 기존(1회차)에 실행한 금액은 '생활비 대출합계'에 표시됨
- 예) 1회차에 70만원 실행했다면, 다음 실행 때 [생활비대출합계]에 70만원 표시
- 사전승인되어 일반생활비 50만원 실행(1회)하고 등록 이후 취업후 상환 생활비 전환대출 실행했다면, 학기당 대출한도 내(기존 50만원 + 추가 100만원, 총 150만원)에서 추가 3회(총 4회)까지 분할대출 가능 Tip

### Step 2. 대출조건입력

### 일반상환 학자금대출 상환방법 입력

#### o 대출약정 정보를 선택하세요.

#### 대출약정 정보

Tip

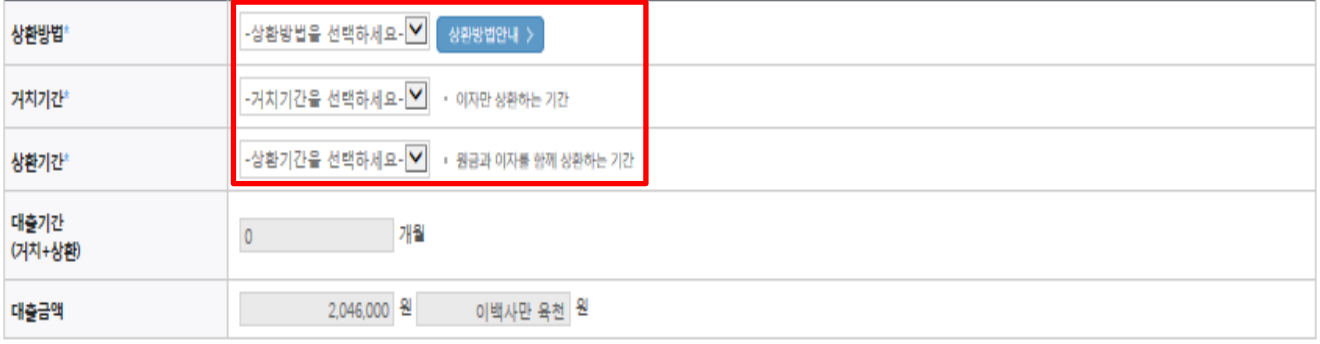

이전 > 화인 > 취소 >

• 일반 상환 학자금 실행 시 대출약정 정보 선택 (상환방법, 거치기간, 상환기간) - 취업 후 상환 학자금대출은 소득발생 시점부터 상환 시작으로 대출약정정보 미입력

#### • 상환방법: 원리금균등상환, 원금균등상환

• 거치기간(이자 납입기간), 상환기간(원금 및 이자 납입기간)

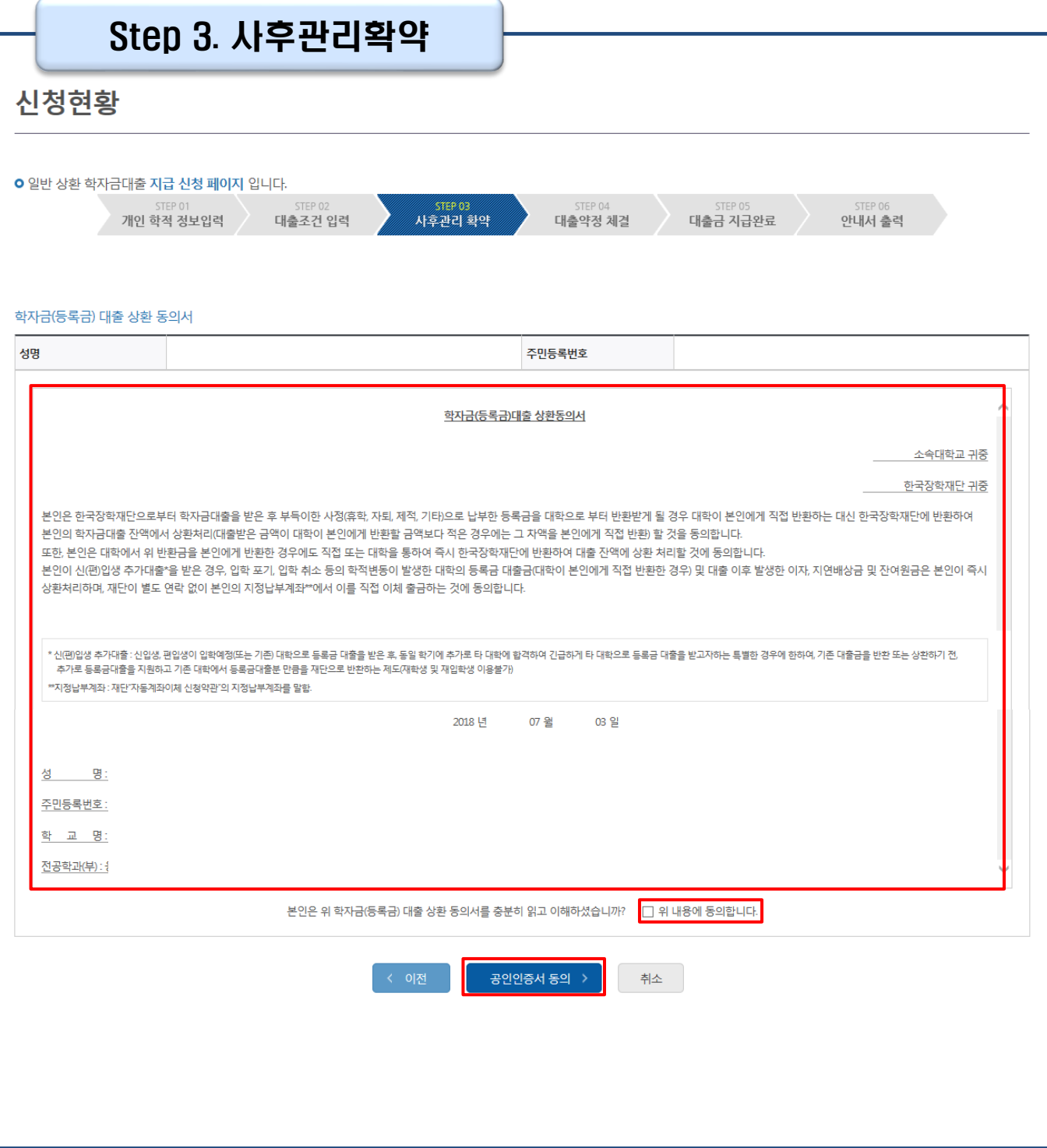

### $T$ ip • 사후관리확약 공인인증서로 동의

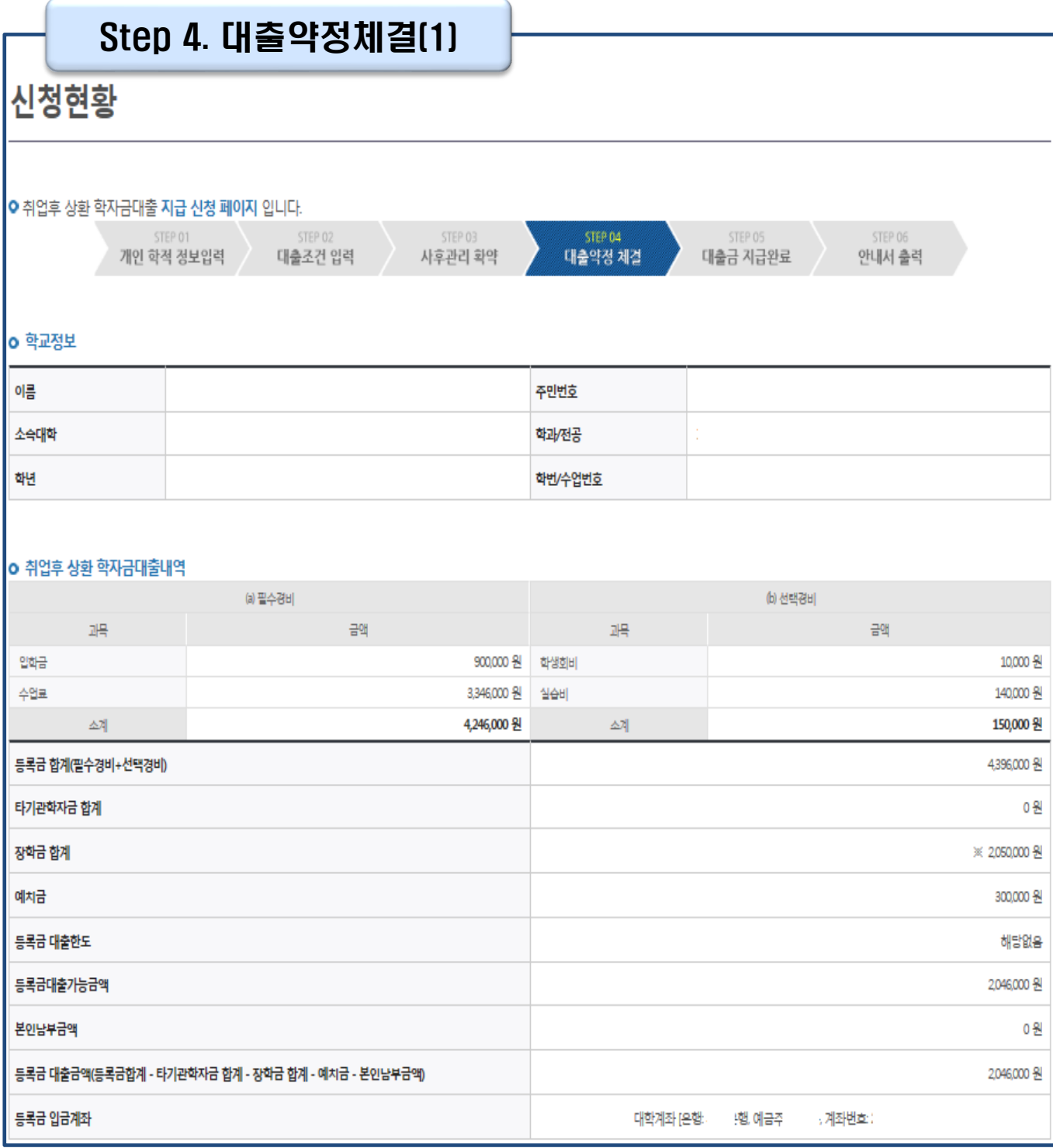

• 1~3단계에서 입력했던 내용 최종 확인

#### • 등록금은 수납원장에 등록된 대학 입금계좌로, 생활비는 학생 개인계좌로 지급 \* 기등록자 등록금 대출의 경우, 학생 개인계좌로 지급 Tip

• 약정내용에 대한 약정서 동의단계 진행

#### • 본인 공인인증서 없을 경우 대출실행 불가하므로 주의

• 대출금 지급실행 버튼 선택 시 공인인증서로 동의

#### 팝업창으로 나타남 Tip

• 대출 거래 약정에 "예, 내용에 동의합니다" 선택 시 약정서, 약관, 핵심설명서

여신거래 기본 약관을 충분히 읽고 이해하셨습니까? 내용확인 > ○예, 내용에 동의합니다. ● 아니오 전자금융거래 기본 약관을 충분히 읽고 이해하셨습니까? ○예, 내용에 동의합니다. ● 아니오 내용확인 > 전자금융서비스 이용 약관을 충분히 읽고 이해하셨습니까? 내용확인 > ○예, 내용에 동의합니다. ● 아니오 자동계좌이체 신청 약관을 충분히 읽고 이해하셨습니까? 내용확인 > ○예, 내용에 동의합니다. ● 아니오 학자금대출 핵심설명서를 충분히 읽고 이해하셨습니까? 약정서 동의 및 기타 모든 정보 입력 후 '대출금지급실행' 버튼 클릭 후 공인인증서 동의가 완료되어야 신청이 가능합니다. 대출금지급실행 > 취소

#### 대출금액 2,046,000 원 대출금리 대출일 거치기간 해당없음 대출실행일부터 대출원리금의 상환시기가 도래하고 그에 따른 상환의무가 대출기간 소득연계상환 상환방법 완료된 때까지 등록금 계좌번호 대학계좌 [은행: 예금주 계좌반 상환유예기간 상환기준소득 발생 전까지

내용확인 >

내용확인 >

○예, 내용에 동의합니다. ● 아니오

○예, 내용에 동의합니다. ◎ 아니오

#### **o** 대출정보

**0 대출 거래 약정** 

학자금대출거래약정서을 충분히 읽고 이해하셨습니까?

### Step 4. 대출약정체결(2)

## Ⅱ. 학자금대출 실행

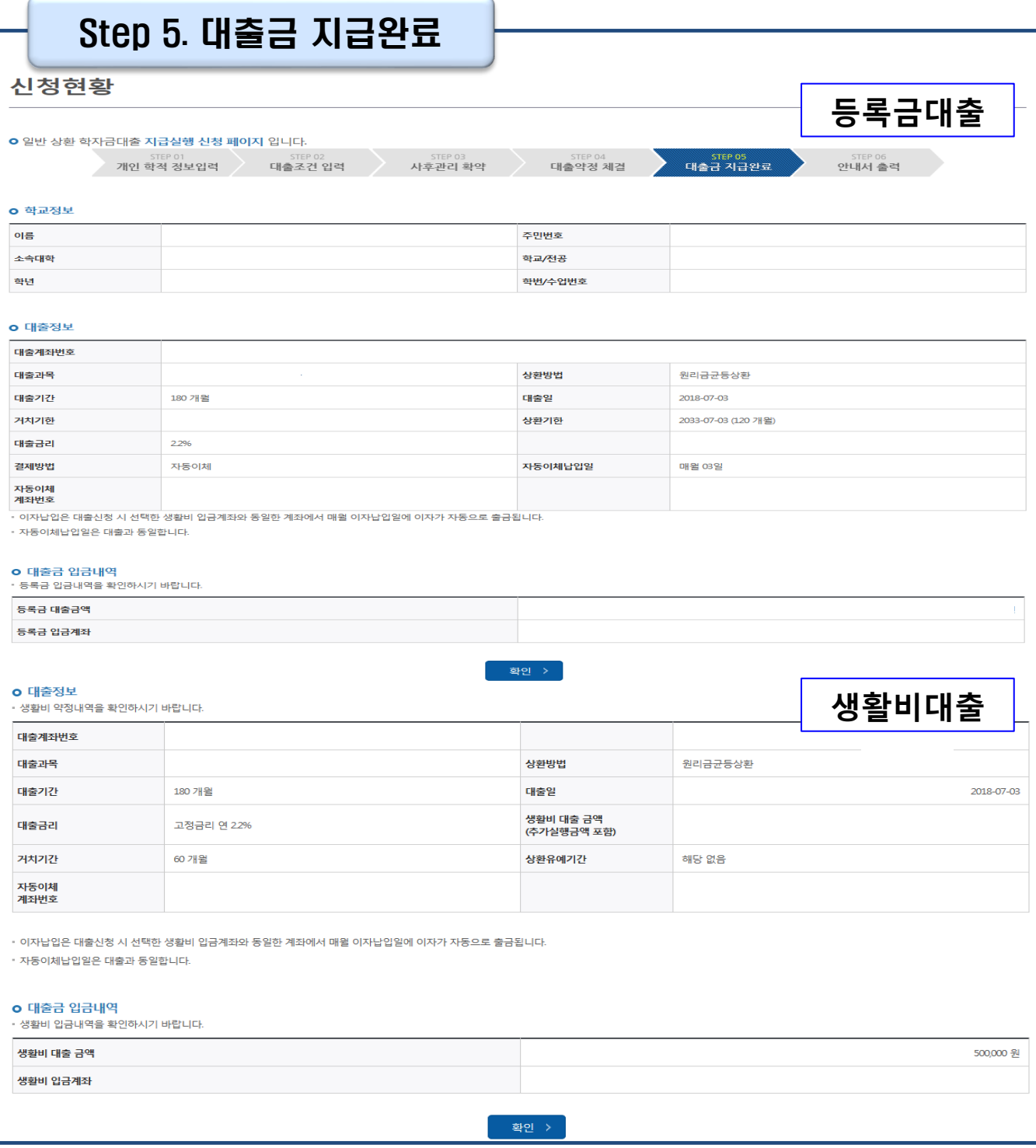

• 대출금 지급내역 확인 가능(마이페이지>학자금 대출내역 또는 학자금대출>학

자금뱅킹>학자금대출 상환>대출내역)

Tip

### - (홈페이지 오른쪽 상단)마이페이지>학자금대출 내역

### - 학자금대출>학자금뱅킹>학자금대출 상환>대출내역

• 기존 보유한 학자금 대출내역 확인

Tip

Ⅱ. 학자금대출 실행

• 학자금대출 실행 및 상환 안내서 확인

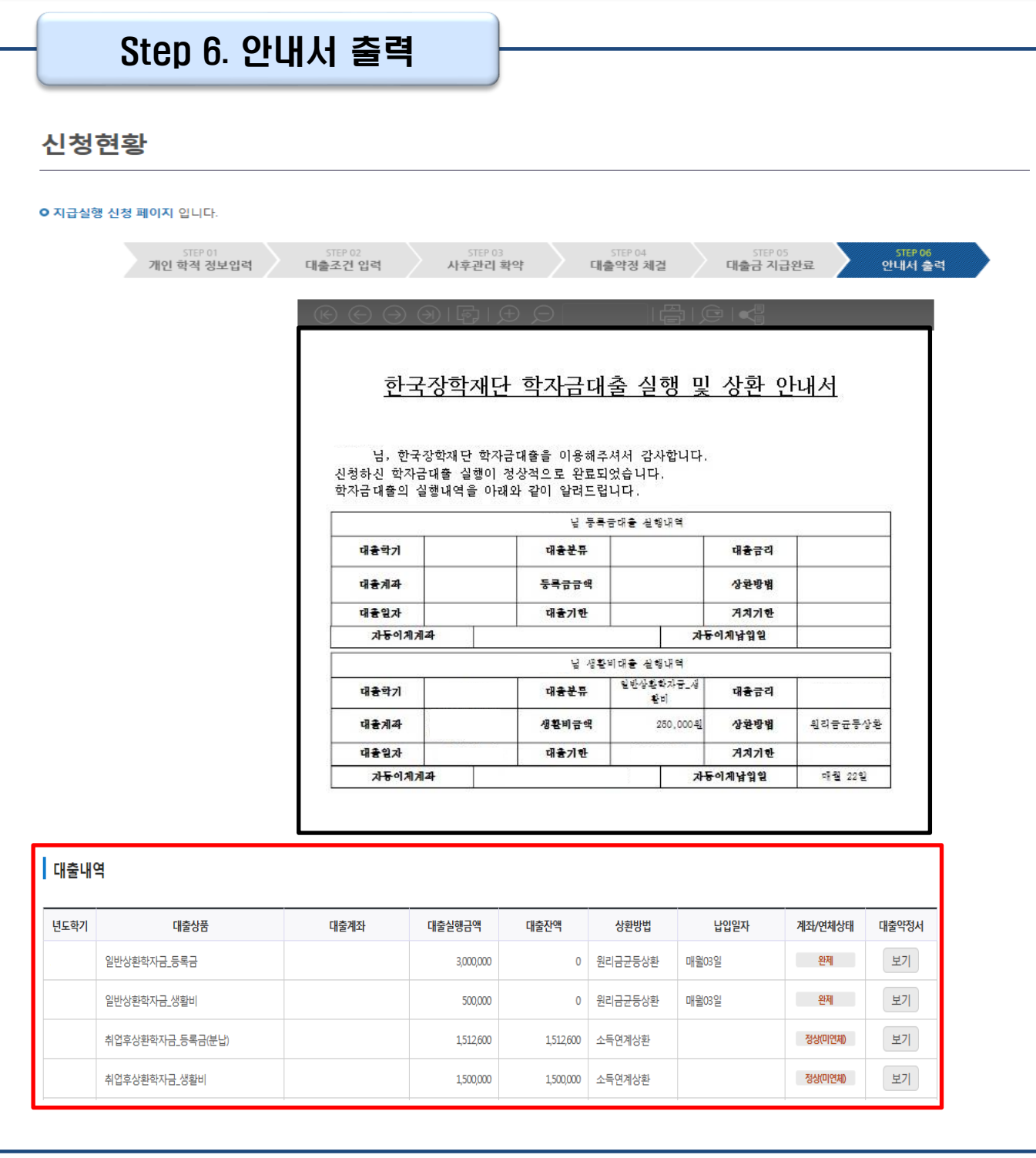

# 분할납부 연계대출 실행 매뉴얼

시스템 개선 등으로 인하여 일부 내용이 변경될 수 있음

### 서비스이용자 등록 및 로그인

#### <sub>푸픈동대</sub><br>한국장학재단 장학금 학자 **QUICK**<br>MENU  $\Omega$ 보도자료 검색 푸른등대 사무금융우분투재단 の 기부장학금 기탁식 - 푸른데 한국화바이<br>기부장학생 장학증서 수여식 전체메뉴 일자 : 2019 - 05. (수) 정소 : 실역재단 서울사무소  $\Box$ 재학생  $\bullet$ 출연생 [보도자료] 한국장학재단 사무금융우분투재단 [보도자료] 한국장학재단 한국화웨이 장학금 장학금 기탁식 장학증서 수여식 22 학부모 • [보도자료] 한국장학재단 창립 10주년 심포지엄 보도자료 · [보도자료] 한국장학재단, 충청남도인재육성재단과 대학생 학자금대출 원리금지원 등... 血 기언/기관 · [보도자료] 한국장학재단-경상남도, 청년 장기연체자 대상 신용회복 지원사업을 위한 \_ 킈 로그인 서비스 이용자 등록  $\begin{array}{c} \n\mathbf{Q} \\ \n\mathbf{a} \end{array}$ 로그인  $\odot$  $\overline{\circ}$ 한국장학재단을 방문해주셔서 감사합니다. <sup>전체매</sup><br>-<br>재학생  $\bullet$ 로그인 인증서 로그인 출연성 22 ORIE 주민등록번호 아이디를 입력해주세요 tipi 비밀번호 비밀번호를 입력해주세요 血 18Z • 아직 서비스 이용자 등록을 하지 않으셨나요? │ 서비스 이용자 등록 ▷ [ 인증서 안내 > ]  $\overline{2}$ • 아이디/패스워드를 잊어버리셨나요?  $[$  아이디 패스워드 찾기 >  $225$ ※ 주민등록변후 변경 신고 안내(1599-2000 .<br>이용자 등의<br>이용자 등의 로그인이 안되는 경우 • 로그인을 하시려면 우선 '서비스이용자 등록' 하셔야 합니다. •공인인증서 발급 후 24시간(영업일 기준)이 지나면 정상적으로 공인인증서 로그인이 가능합니다.<br>•홈페이지를 이용하기 위해서는 암호화관련 모듈이 자동으로 설치됩니다. 설치가 제대로 되지 않을 경우 로그인이 되지 않습니다. 서비스이용자 로그인이 안되는 서비스 이용자는 [로그인 암호화 및 보안 오류해결방법]을 클릭하여 확인해 보시기 바랍니다. - [로그인 암호화 및 보안 오류해결방법을 확인 후에도 해결이 안되는 경우 문의전화] · 암호화모듈(INISaFE Web V6) 관련문의 : 이니텍(주) 1644-5040 - 온라인백신(AhnLab Safe Transaction) 관련문의 : ahnLab 1588-1803 -<br>- 키보드보안(nProtect Online Security) 관련문의 : (주)잉카인터넷 1566-0771

• 한국장학재단 홈페이지 접속 : http://www.kosaf.go.kr • 기존회원일 경우 : 로그인 • 신규회원일 경우 : 서비스이용자 등록 • 학자금대출 실행에 앞서 본인 공인인증서 준비 필수 Tip 22

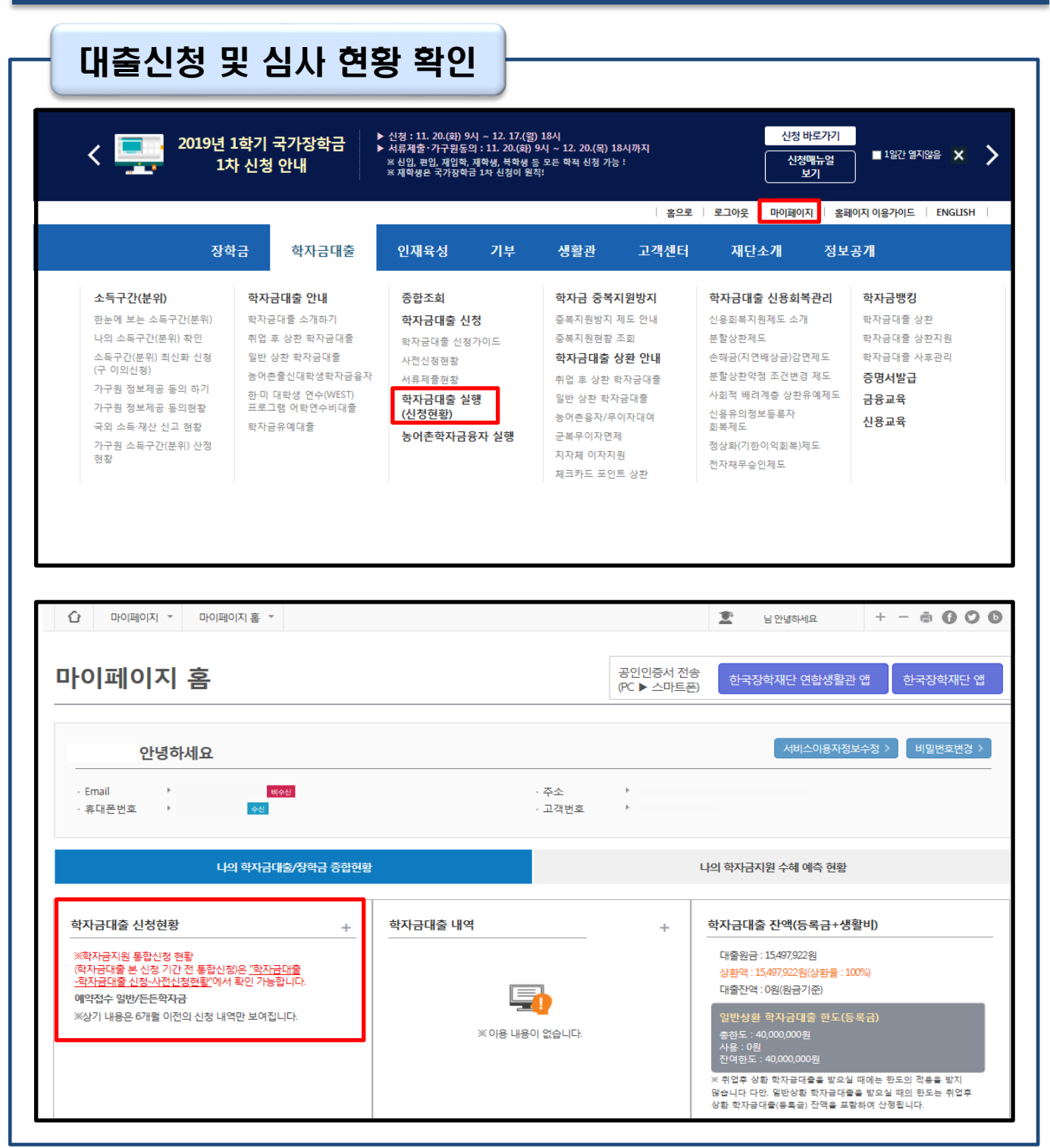

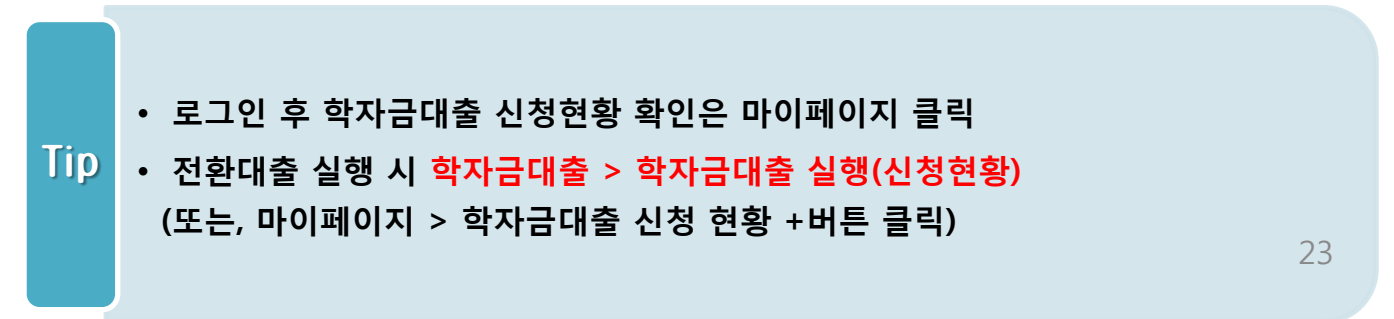

### 대출신청 및 심사 현황 확인

## 학자금대출 실행(신청현황)

### 학자금대출 신청 현황

<mark>4</mark> 분할납부스케줄 | 한국장학재단 - Internet Explorer  $\boxed{6}$  $\Box$  분할납부스케줄 梅 쨘 지급실행 却차 수납기한 금액 계좌번호 지급실행 닮鄕 › 2019-00-00~2019-00-00 655,500% 1회차 E .<br>페 실행 > 2019-00-00~2019-00-00 지급 신청 > 2회자 655,500원 2019-00-00~2019-00-00 3회차 655,500원 지급 신청 話的 〉 О 2019-00-00~2019-00-00 )<br>翻실행 > 655,500원 지금 신청 4회자 확인 > 학자금대출 일정 > 대출거절사유 > 대출거절/심사중 해소방법 > 신청/실행메뉴얼 > 대출제도비교 >

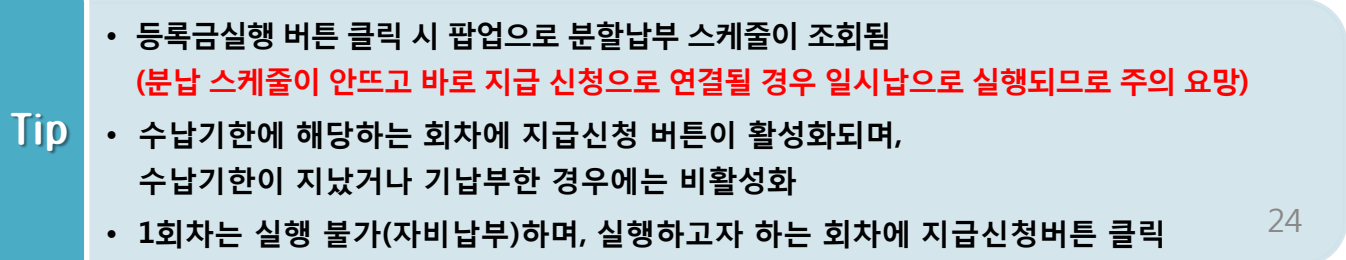

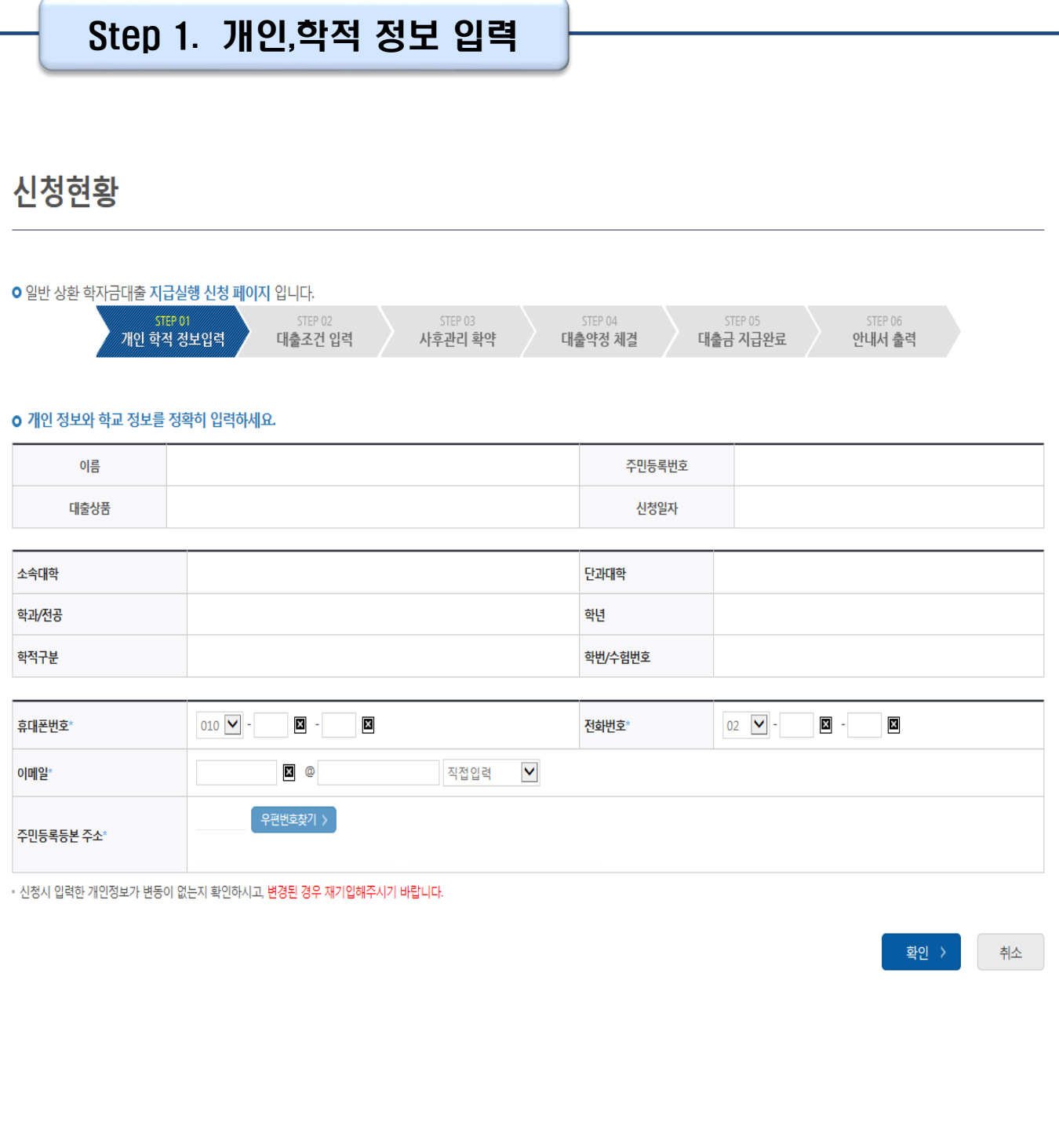

- 분납 팝업에 지급신청 버튼 클릭 시 지급 신청 페이지로 연결됨
- ★기존 일시납과 동일

Tip

• 신청 시 입력했던 정보 자동 기입(학적정보는 수정 불가, 개인정보 수정 가능) • 오류가 있는 경우 [등록금실행], [생활비실행]버튼클릭 시 오류 관련 메시지 나옴

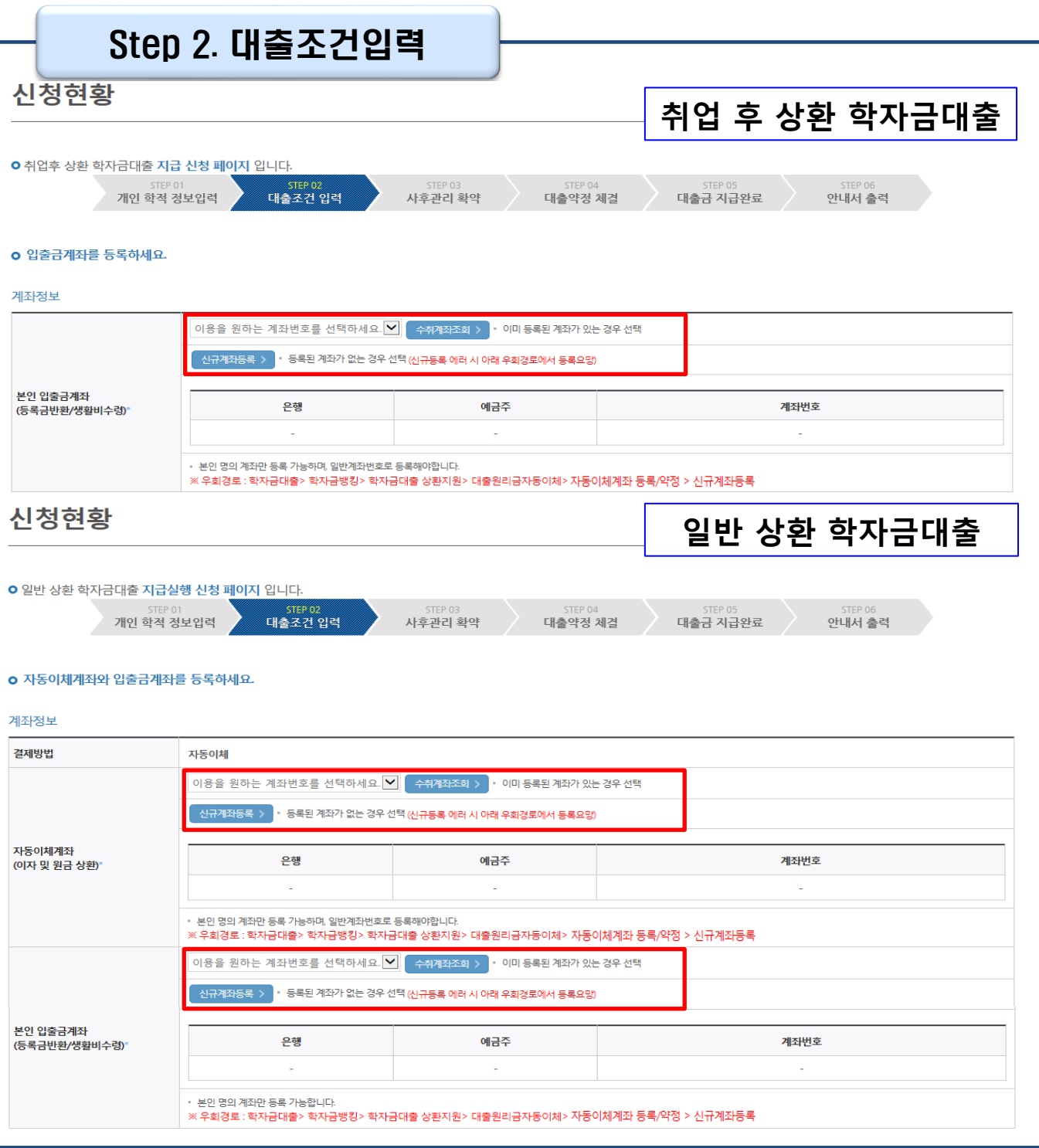

- 계좌정보(본인 명의 입출금 계좌 등록), 대학 등록금 및 생활비 대출금액 설정 가능
- 신규등록 에러시 우회 경로 이용 가능 (학자금대출>학자금뱅킹>학자금대출 상 환지원>대출원리금 자동이체>자동이체계좌등록) Tip
	- 일반상환 학자금 실행 시 자동이체계좌 등록 필요 (이자 및 원리금 상환용) 26

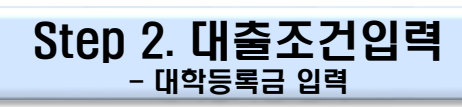

#### **o** 대학등록금을 선택하세요.

• 필수경비/선택경비를 확인한 후 등록금 실 납입금액을 확인하시기 바랍니다.

• 대출받으실 선택경비를 체크해 주시기 바랍니다.

#### 대학등록금 선택

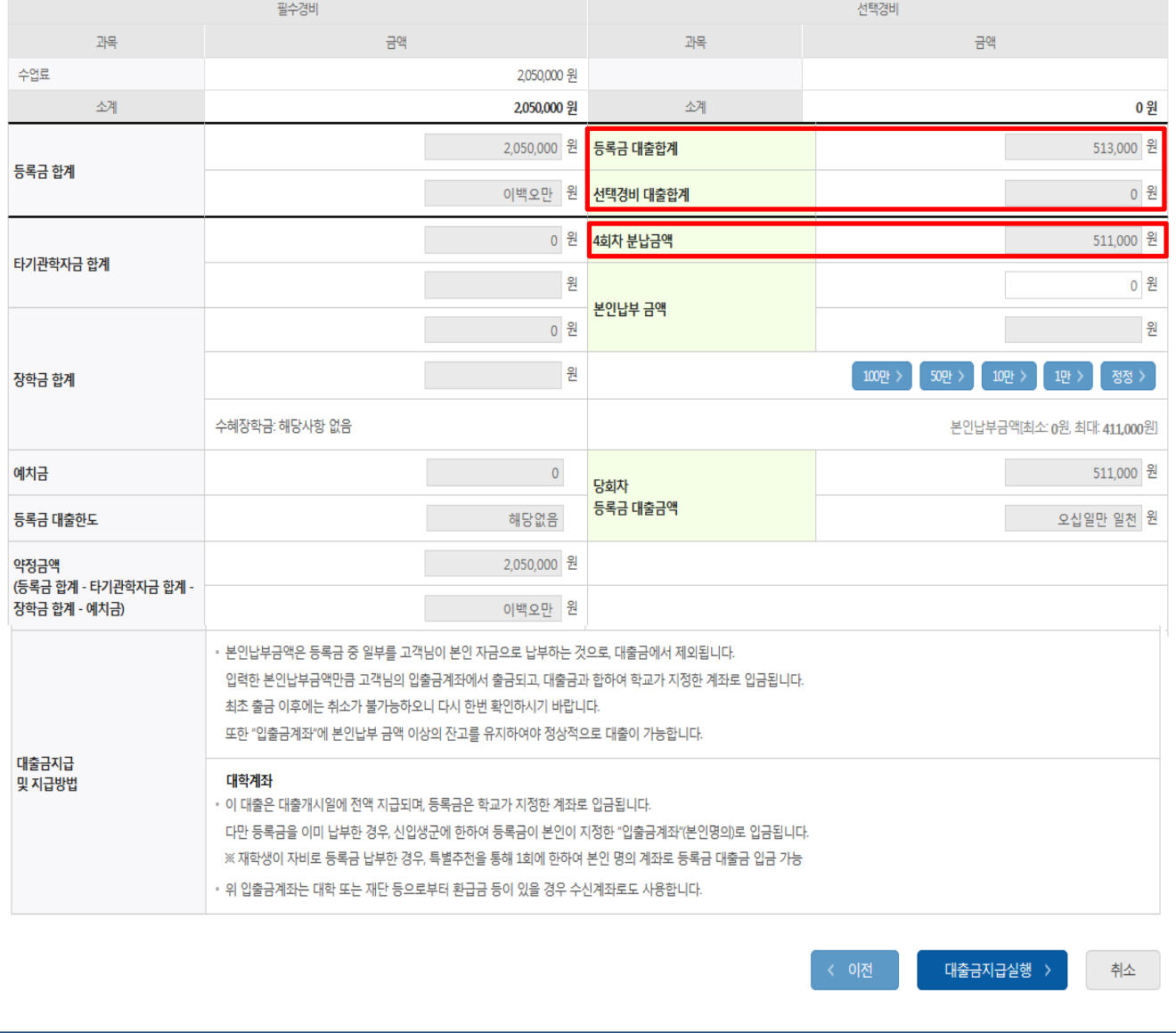

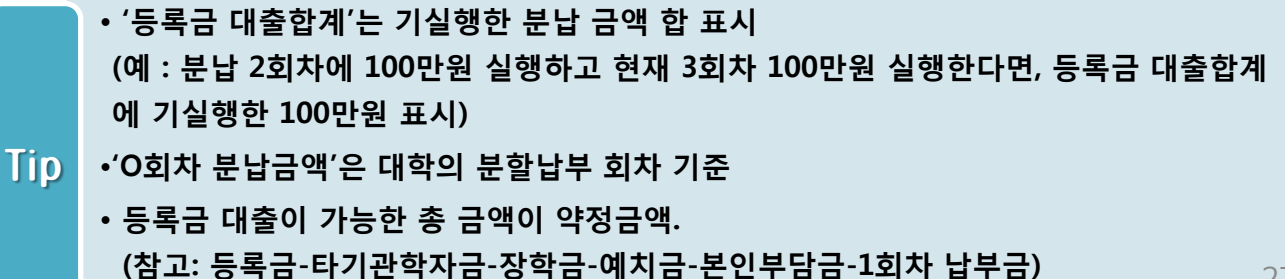

• 단, 분납회차별 합계금액이 약정금액보다 작다면, 분납정보 내에서만 실행 가능

### Step 2. 대출조건입력 \_\_<br>- 대학등록금 입력

#### **o** 대학등록금을 선택하세요.

• 필수경비/선택경비를 확인한 후 등록금 실 납입금액을 확인하시기 바랍니다.

• 대출받으실 선택경비를 체크해 주시기 바랍니다.

#### 대학등록금 선택

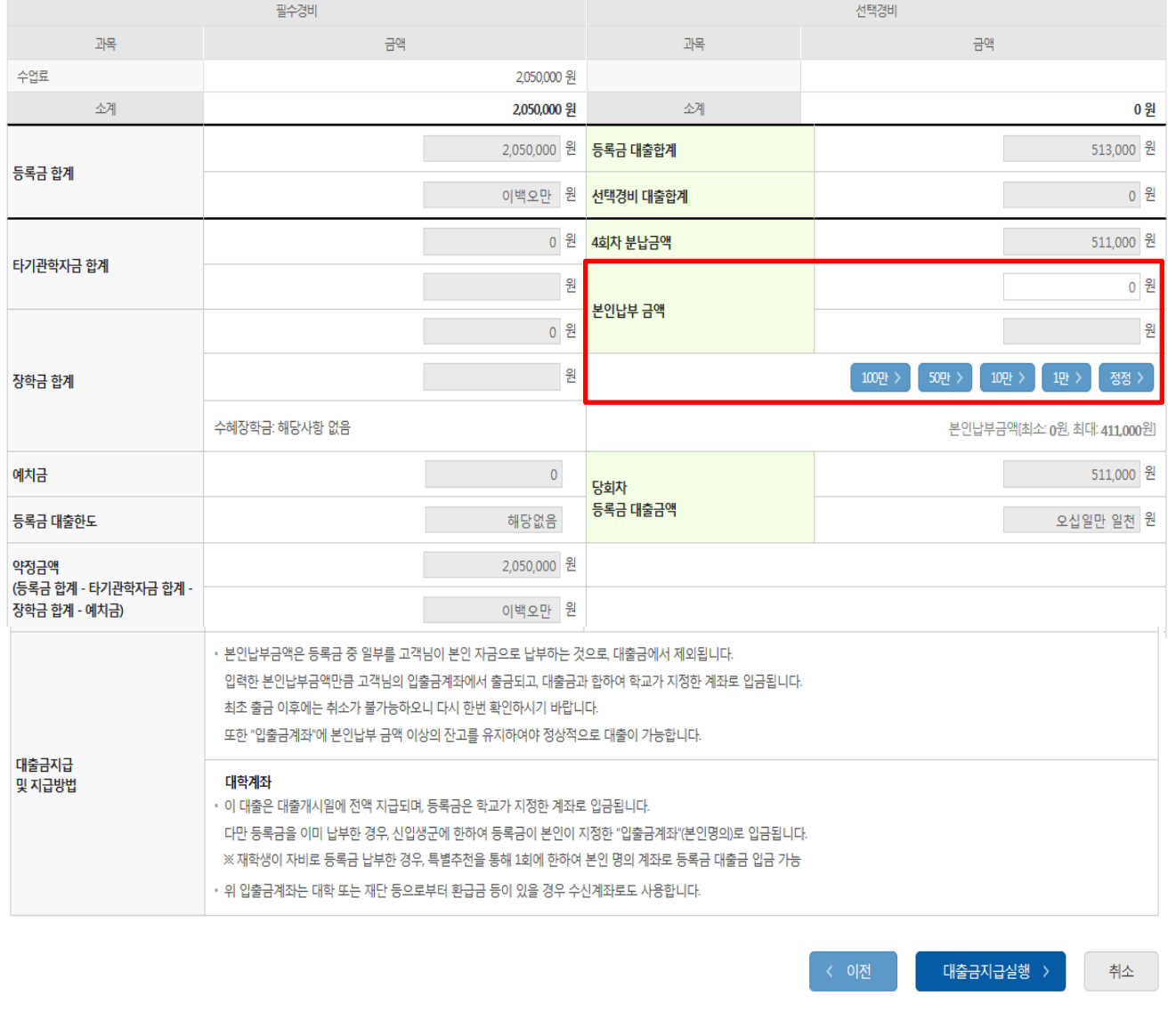

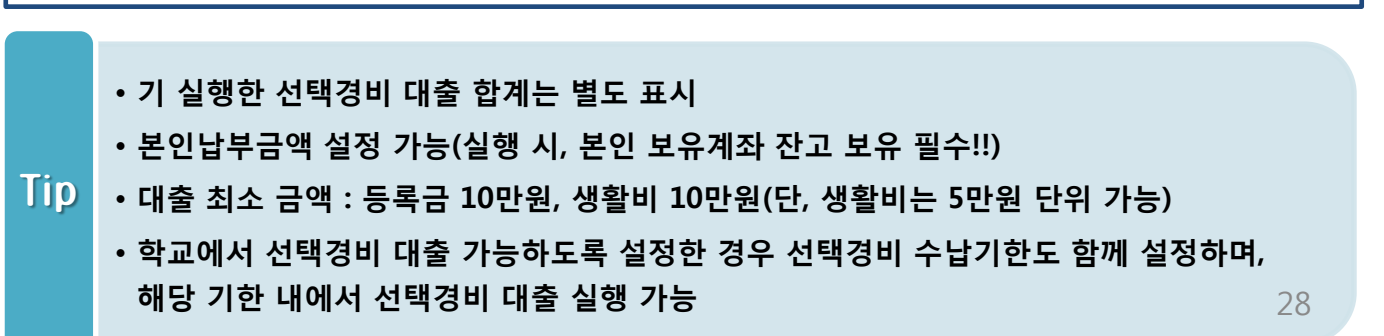

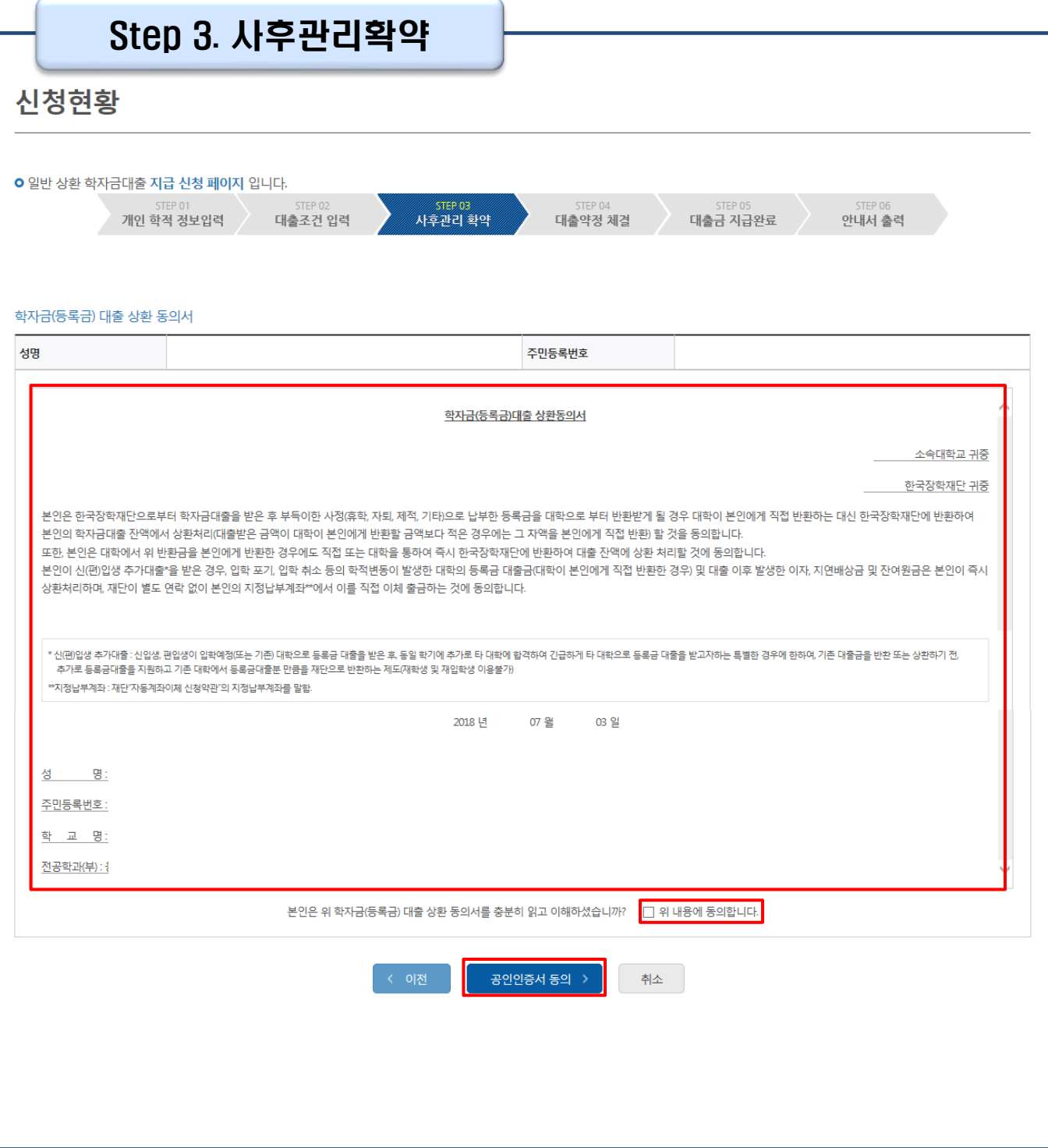

### $T$ ip • 사후관리확약 공인인증서로 동의

### • 당회차 실행 금액과 대출 총 약정금액이 표시됨

#### • 1~3단계에서 입력했던 내용 최종 확인 Tip

![](_page_29_Picture_55.jpeg)

![](_page_29_Picture_56.jpeg)

![](_page_29_Picture_57.jpeg)

### 신청현황

## Ⅱ. 학자금대출 실행

● 취업후 상화 학자금대출 지금 신청 페이지 인니다.

Step 4. 대출약정체결(1)

### • 본인 공인인증서 없을 경우 대출실행 불가하므로 주의

• 대출금 지급실행 버튼 선택 시 공인인증서로 동의

#### 팝업창으로 나타남 Tip

• 대출 거래 약정에 "예, 내용에 동의합니다" 선택 시 약정서, 약관, 핵심설명서

대출금지급실행 >

취소

• 약정서 동의 및 기타 모든 정보 입력 후 '대출금지급실행' 버튼 클릭 후 공인인증서 동의가 완료되어야 신청이 가능합니다.

![](_page_30_Picture_90.jpeg)

![](_page_30_Picture_91.jpeg)

#### o 대출정보

### Step 4. 대출약정체결(2)

Ⅱ. 학자금대출 실행

31

![](_page_31_Picture_57.jpeg)

Tip

### • 확인 버튼 클릭 시 분납 대출 내역 확인 가능

• 대출상품 – 일반/취업후 상환 학자금 등록금(분납)

# 취업후상환 전환대출 실행 매뉴얼

시스템 개선 등으로 인하여 일부 내용이 변경될 수 있음

### 대출신청 및 심사 현황 확인

![](_page_33_Picture_94.jpeg)

![](_page_33_Picture_95.jpeg)

Tip

 $\Box$ 

전환대출<br><mark>--- 등록금<br>--- 생활비</mark>

해당없음

※ 생활비만 단독전환의 경우, 등록금 대출기간 종료 후 가능

• 로그인 후 학자금대출>학자금대출>학자금대출 실행(신청현황) 확인 가능

자급선정

대출승인<br>확인완료

● 학자금대출 일정 > <mark>•</mark> 국정사유상세 > • • 대출거젊/심사중 해소방법 > • • 신청/실행메뉴얼 > • • 대출제도비교 > •

![](_page_34_Picture_112.jpeg)

### • ★ 전환대출 시 일시납/분납과 다르게 등록금, 생활비 동시 실행됨

- 
- 지급신청 버튼 클릭 시 지급 신청 페이지로 연결됨

Tip

- 신청 시 입력했던 정보 자동 기입(학적정보는 수정 불가, 개인정보 수정 가능)
- 오류가 있는 경우 지급신청 버튼 클릭 시 오류 관련 메시지 나옴

![](_page_35_Picture_80.jpeg)

- 계좌정보(본인 명의 입출금 계좌 등록) 입력 관련 기존과 동일함
- 전환대출 시 실행일 기준 기존 대출금에 대해 발생한 이자 및 지연배상금 상환 후 취업후상환 전환대출 가능(본인 통장 잔고 보유 필수!!!) Tip

![](_page_36_Picture_23.jpeg)

### Tip • 사후관리확약 공인인증서로 동의

### • 취업후상환 전환대출 완료

- 약정내용에 대한 약정서 동의단계 진행 및 공인인증서 동의
- 당회차 실행 금액과 대출 총 약정금액이 표시됨
- 1~3단계에서 입력했던 내용 최종 확인

![](_page_37_Picture_125.jpeg)

![](_page_37_Picture_126.jpeg)

#### **ㅇ** 취업후상환학자금대출 약정내역

Tip

![](_page_37_Picture_127.jpeg)

등록금

#### o 납부금액 계산내역

![](_page_37_Picture_128.jpeg)

![](_page_37_Picture_129.jpeg)

![](_page_37_Picture_130.jpeg)

신청현황

**ㅇ** 전환대출 지급 신청 페이지 입니다.

Ⅱ. 학자금대출 실행

Step 4. 대출약정체결

 $\eta$ 인 · <sup>STEP 01</sup><br>개인 · 학적 정보입력 > 2 전환대출 조건입력

sTEP 03<br>**사후관리확약** 

→ 전환대출 약경체결 → 전환대출 실행완료<br>- 전환대출 약경체결 → 전환대출 실행완료

생활비

38

### Ⅶ. 실행관련 주요 FAQ

### 학자금대출 실행 시 등록금하고 생활비 동시 대출이 가능할까요?

• 학자금대출 등록금과 생활비가 분리되어 실행이 가능합니다. 학자금대출 실행 시 [등록금 실행], [생활비 실행] 버튼을 클릭하여 각각 실행하여 주시기 바랍니다.

사전승인을 받아 일반 상환 학자금대출을 실행했는데, 소득구간 수신 후 취업 후 상환 학자금대출로 전환하고 싶습니다.

- 학자금대출>학자금대출 신청>전환대출을 클릭하시어, 전환대출을 신청 바랍니다.
- 심사결과 확인(학자금대출>학자금대출 실행(신청현황)) 후 대출 실행 하시면 취업 후 학자금대출로 전환이 완료됩니다.(단, 소득구간 및 대출잔액 등 전환대출 승인 조건 모두 충족 시 가능)
- 단, 생활비대출만 보유 시 전환 후 등록금 대출 실행이 불가하므로, 등록금대출 실행 후 생 활비대출과 동시 전환하거나, 등록금대출 기간 종료 후 전환대출 신청 및 실행 가능

### 직전학기 성적이 70/100(C학점) 미만입니다. 학자금대출이 가능할까요?

- 직전학기 백분위점수 또는 누적 백분위점수가 60점 이상인 자의 경우, 특별승인을 통해 학자금대출을 이용하실 수 있습니다.(2회 한도 내)
- 학자금대출>학자금대출 실행(신청현황) 에서 [거절사유상세]를 클릭하여 특별승인 교육 이수 시 학자금대출 승인 가능(성적기준 외 거절사유가 없을 경우에 한함) 단, 신입생군, 장애인은 성적 기준 적용 예외대상으로 특별승인과 무관하게 대출이용이 가 능합니다. (다른 심사 기준을 모두 충족한 경우)
- 상세한 내용은 고객센터>자주묻는질문(FAQ) 또는 상담센터(1599-2000)에서 확인 가능 합니다.

#### (재학생)학자금대출 상품을 잘못 선택했습니다. 다른 상품으로 다시 받을 수 있을까요?

- 기존 대출 건 전액 완제 후 재대출 요청을 통하여 재실행이 가능합니다.
- 재대출 요청은 한국장학재단 상담센터(1599-2000)로 전화주시면 자세한 안내 도와드리도 록 하겠습니다.

### Ⅶ. 실행관련 주요 FAQ

### 등록금을 자비로 납부한 후 대출거절 사유가 없는데 생활비대출 거절인 경우 어떻게 해야 하나요?

- 장학금 또는 자비로 납부하여 대학 등록을 완료한 경우, 생활비 대출을 받으실 수 있습니다. 단, 등록완료 후 대학에서 기등록 행정처리를 하는데 약 1~3 영업일 정도의 시간이 소요됩니다.
- ※ 재학생 등록예정자에 한하여 기등록 전 생활비대출 우선 대출해주는 제도를 운영 중입니다. 생활비 대출 이후 대학(원) 미등록 시 생활비를 즉시 반환하여야 하며, 향후 대출이 제한될 수 있으니 주의 바랍니다.
- 등록 완료 후 상당기간 지난 후까지 생활비 대출이 거절되는 경우에는 재단 상담센터(1599- 2000) 또는 소속 대학 학자금대출 담당 부서로 문의하여 주시기 바랍니다.

#### 대출 실행은 언제든지 가능한가요?

- 상품별 대출 일정 내에만 가능합니다. 홈페이지 안내 및 공지사항 등을 확인 하시어 반드시 기간 내에 실행하시기 바랍니다.
- 특히, 등록금대출의 경우, 대학별로 지정한 '대학 수납일정'내에만 실행 가능합니다. 따라서 대학에서 고지한 수납기간+(재단)학자금대출 일정이 모두 해당하는 때 실행바랍니다.
- 생활비대출 및 기등록 대출은 대학 수납일정과 관계 없이 (재단)학자금 대출 일정 내에 가능합 니다.

(신입생군) A학교로 대출을 받아 등록했는데, B학교에도 합격을 했습니다. B학교로도 대출을 받아 등록할 수 있나요?

- 네, 가능합니다. 신입생군의 경우, 기존 대출(A학교)을 완제하시면 B학교로 대출이 가능합 니다.
- 만약 기한이 촉박하여 기존 대출(A학교) 완제할 수 없으시다면, '추가대출'제도를 이용하 여 대출 가능합니다. 이용을 원할 경우 상담센터(1599-2000)으로 연락바랍니다.
- 기존 대출은 대학에서 대출계좌로 상환 처리하는 것이 원칙이며, 만약 개인이 수령하셨더 라도 상환완료 하셔야 합니다. (해당 기간 동안 발생한 이자 분 학생 본인 부담) 그렇지 않 을 경우, 학자금 대출 지원에 제한이 있을 수 있습니다.

※ 좀 더 자세한 내용은 한국장학재단 상담센터(1599-2000) 또는 재단홈페이지 (www.kosaf.go.kr) > 고객센터 > 자주묻는질문(FAQ)를 통해 확인 가능합니다.